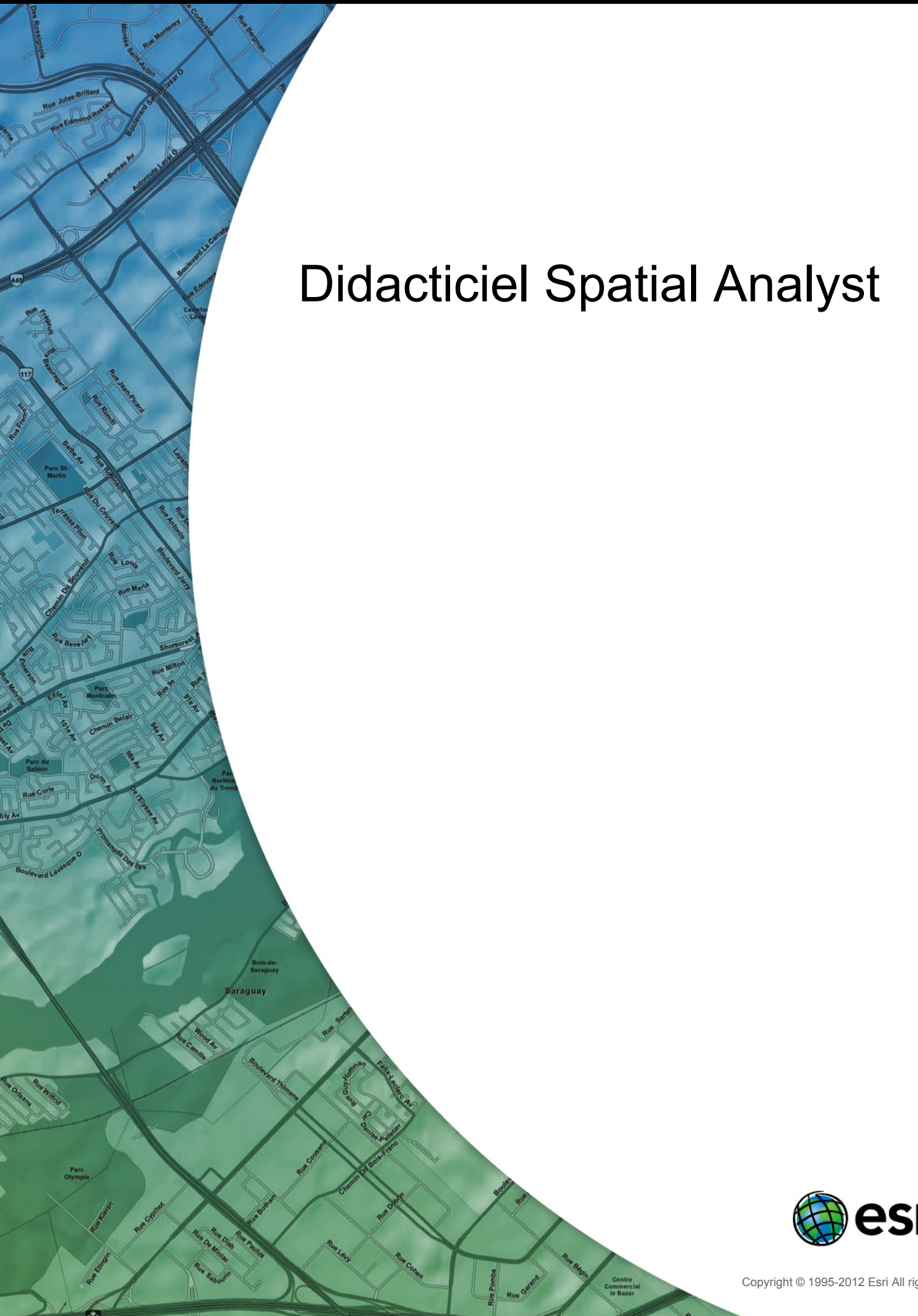

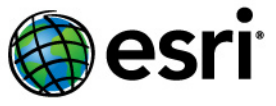

Copyright © 1995-2012 Esri All rights reserved.

# Table of Contents

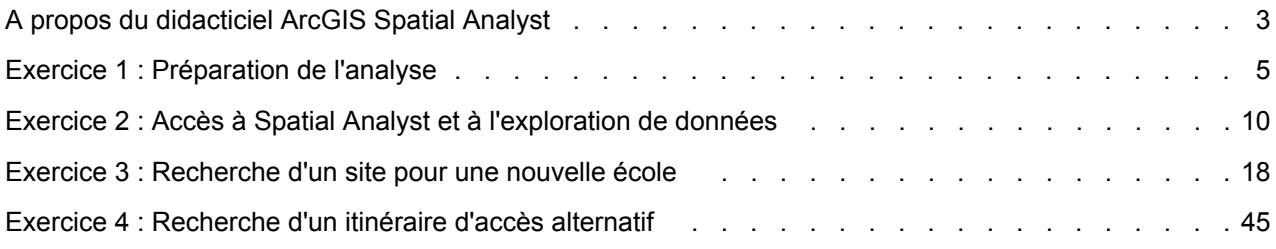

# <span id="page-2-0"></span>A propos du didacticiel ArcGIS Spatial Analyst

A l'aide des outils Spatial Analyst disponibles avec ESRI ArcGIS, vous pouvez effectuer des analyses spatiales sur vos données. Vous pouvez fournir des réponses aux questions spatiales simples telles que Quelle est la pente de cet emplacement ? et A quelle direction cet emplacement fait-il face ? Vous pouvez également trouver des réponses à des questions spatiales plus complexes telles que Où se situe le meilleur emplacement pour une nouvelle ressource ? et Quel est le chemin de plus faible coût de A à B ? L'ensemble complet d'outils Spatial Analyst dans ArcGIS vous permet d'explorer et d'analyser vos données spatiales et vous permet de trouver des solutions à vos problèmes spatiaux. Vous pouvez exécuter des outils à partir de la boîte à outils Spatial Analyst ou de la fenêtre Python, accessibles par l'intermédiaire de toute application ArcGIS Desktop. Vous pouvez également créer vos propres outils personnalisés (modèles ou scripts) pour exécuter une séquence d'outils à la fois.

Présentation rapide de Spatial Analyst

# **Scénario du didacticiel**

La ville de Stowe, Vermont, USA, a connu une augmentation substantielle de la population. Les données démographiques suggèrent que cette augmentation est liée aux familles avec enfants qui déménagent vers la région, profitant des nombreux centres de loisirs situés dans l'entourage. Il a été décidé qu'une nouvelle école doit être créée pour décharger les écoles existantes et en tant qu'urbaniste, vous avez été chargé de rechercher un site potentiel.

Ce didacticiel vous montre comment utiliser de nombreux outils disponibles et vous donne une base solide à partir de laquelle vous pouvez réfléchir à la résolution de vos propres problèmes spatiaux spécifiques.

Ce didacticiel suppose que vous avez installé ArcGIS Desktop (ArcView, ArcEditor ou ArcInfo) et l'extension ArcGIS Spatial Analyst avant de commencer. Si vous avez besoin de plus d'informations concernant les extensions, reportez-vous à la rubrique Utilisation d'extensions dans ArcGIS.

Les données requises figurent sur le CD ArcGIS Desktop. Après avoir exécuté l'installation d'ArcGIS, dans la boîte de dialogue *Composants d'installation supplémentaires*, activez l'option d'installation des données du didacticiel ArcGIS. Dans l'assistant *Installation des données des didacticiels ArcGIS*, activez l'option d'installation des données Spatial Analyst (le chemin d'accès d'installation par défaut est C:\arcgis\ArcTutor\SpatialAnalyst). Les jeux de données sont reproduits avec l'autorisation de l'état de Vermont pour une utilisation dans ce didacticiel. Le scénario présenté est fictif et les données d'origine ont été adaptées pour le didacticiel.

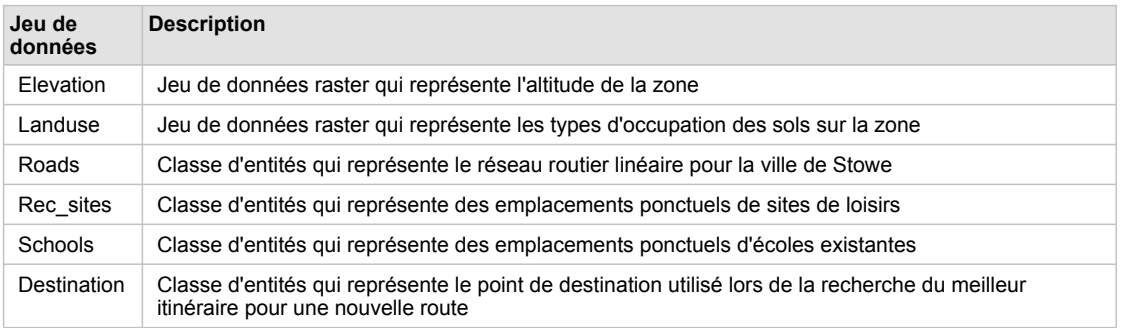

Ce didacticiel est divisé en exercices. Il est conçu pour vous permettre d'explorer la fonctionnalité Spatial Analyst dans ArcGIS à votre propre rythme.

- Dans l'exercice 1, vous préparez l'analyse. Vous copiez les données du didacticiel en local et créez une géodatabase pour stocker vos résultats.
- Dans l'exercice 2, vous apprenez l'emplacement des outils Spatial Analyst, créez une sortie d'ombrage et explorez vos données.
- Dans l'exercice 3, vous créez une carte d'aptitude pour vous aider à trouver le meilleur emplacement pour une nouvelle école. Vous dérivez des jeux de données de distance et de pente, reclassez des jeux de données avec une échelle commune, puis pondérez les plus importants à considérer avant de les combiner pour trouver les emplacements les plus appropriés. Vous localisez ensuite le site optimal à l'aide des outils de sélection dans ArcMap.
- Dans l'Exercice 4, vous déterminez l'itinéraire de moindre coût pour une route d'accès alternative au nouveau site de l'école.

Vous aurez besoin d'environ 90 minutes pour achever le didacticiel. Vous pouvez également suivre les exercices un à un, en enregistrant vos résultats au fur et à mesure lorsque cela est recommandé.

# <span id="page-4-0"></span>Exercice 1 : Préparation de l'analyse

Dans cet exercice, vous préparez l'analyse en copiant au préalable les données du didacticiel en local, puis en créant une géodatabase pour vos résultats.

**Complexité :** Débutant **Exigences relatives aux données :** ArcGIS Tutorial Data Setup

# **Organisation des données**

Avant d'utiliser les outils Spatial Analyst, vous devez organiser les données du didacticiel.

#### **Localisation des données du didacticiel**

#### Étapes :

- 1. Dans votre explorateur de fichiers, accédez à l'emplacement dans lequel vous avez installé les données du didacticiel. Par exemple, si vous avez installé ArcGIS sur votre lecteur C:\, accédez à l'emplacement C:\arcgis\ArcTutor.
- 2. Cliquez avec le bouton droit de la souris sur le dossier Spatial Analyst, puis sélectionnez **Copier**.
- 3. Accédez à votre répertoire de travail, par exemple votre lecteur C:\.
- 4. Cliquez avec le bouton droit de la souris sur C:\ (ou un autre lecteur) et sélectionnez **Coller**.

# **Démarrage d'ArcMap**

# Étapes :

1. Démarrez ArcMap en double-cliquant sur le raccourci placé sur le Bureau ou en cliquant sur **Démarrer** > **Tous les programmes** > **ArcGIS** > **ArcMap**.

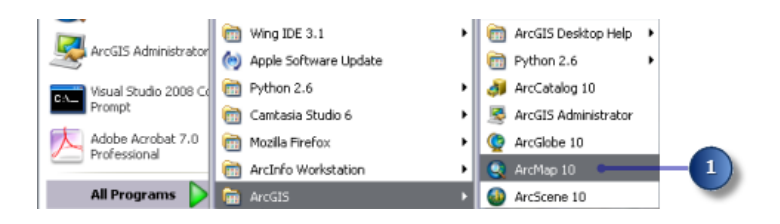

- 2. Cliquez sur **Nouvelles cartes** dans la fenêtre *ArcMap Démarrage*, si elle n'est pas déjà mise en surbrillance.
- 3. Cliquez sur le bouton **Ouvrir** .

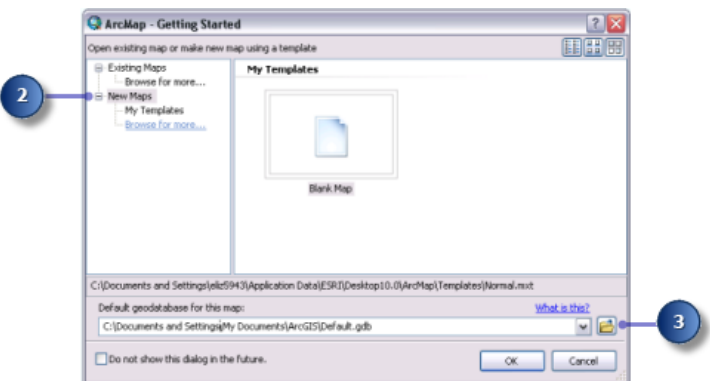

- 4. Cliquez sur le bouton **Connexion à un dossier** dans la fenêtre *Sélectionner la géodatabase de la carte*.
- 5. Accédez à la copie active du dossier Spatial Analyst créé et sélectionnez-la.
- 6. Cliquez sur **OK**.

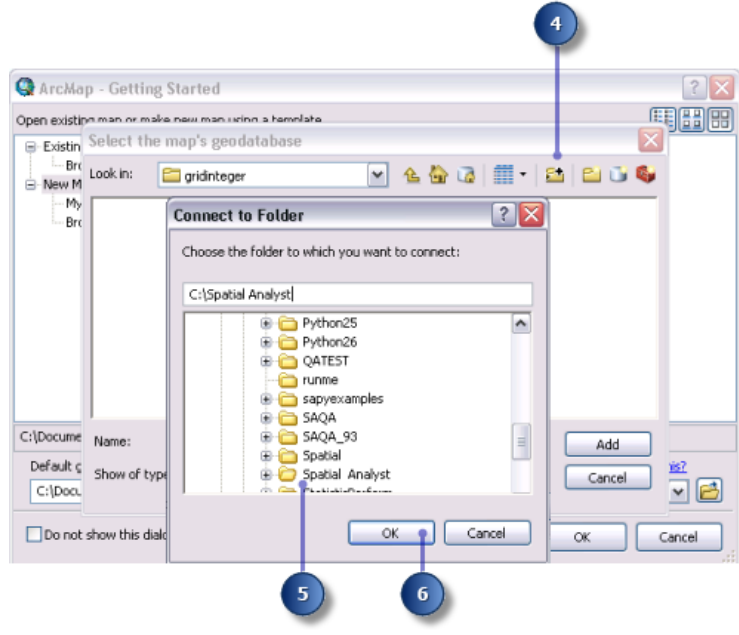

- 7. Cliquez sur le bouton **Nouvelle géodatabase fichier** .
- 8. Nommez la nouvelle géodatabase fichier Scratch.
- 9. Cliquez sur **Ajouter**.

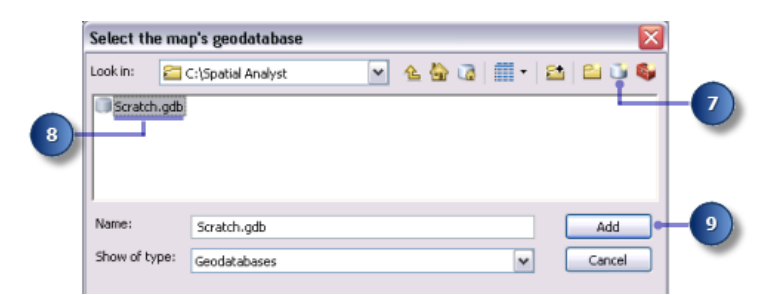

10. Cliquez sur **OK**.

#### **Définition de votre espace de travail**

Vos espaces de travail temporaire et courant sont définis sur votre géodatabase Scratch.gdb. Pour ce workflow, accédez aux données de la géodatabase Stowe.gdb, figurant dans le dossier Spatial Analyst et qui contient vos données ; par défaut, enregistrez vos données dans la géodatabase Scratch.gdb.

Étapes :

- 1. Cliquez sur le menu **Géotraitement** > **Environnements**.
- 2. Cliquez sur **Espace de travail** pour développer les paramètres d'environnement reliés aux espaces de travail.
- 3. Pour le paramètre **Espace de travail courant**, accédez à votre géodatabase Stowe.gdb dans le dossier Spatial Analyst.

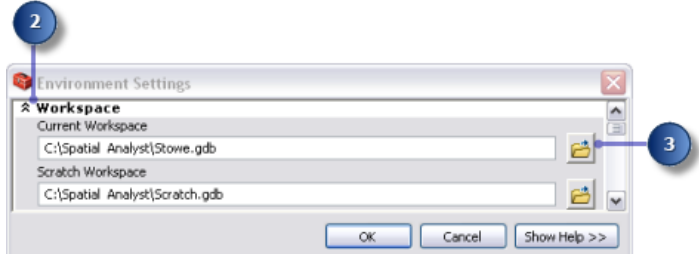

- 4. Cliquez sur **Ajouter**.
- 5. Cliquez sur **OK**.

Votre espace de travail temporaire est déjà défini sur votre géodatabase Scratch.gdb.

**Ajout des données à votre session ArcMap**

- 1. Cliquez sur Stowe.gdb dans la fenêtre de l'arborescence ArcCatalog.
- 2. Sélectionnez tous les jeux de données en maintenant la touche Maj enfoncée, puis relâchez la touche Maj et faites glisser les données dans la table des matières ArcMap.

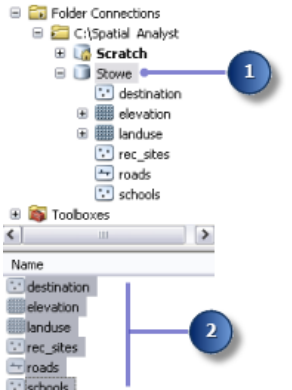

3. Cliquez avec le bouton droit de la souris sur **Couches** et sélectionnez **Activer toutes les couches**.

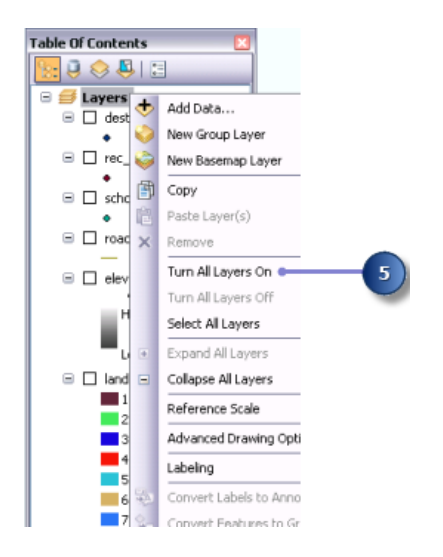

Vous devez observer les quatre classes d'entités et deux rasters dans la table des matières.

## **Enregistrement de votre carte**

#### Étapes :

1. Sur la barre d'outils Standard, cliquez sur le bouton Enregistrer **...** 

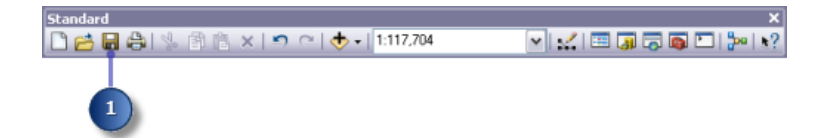

- 2. Accédez à la copie active du dossier Spatial Analyst.
- 3. Pour le **Nom du fichier**, entrez Site Analysis.mxd.
- 4. Cliquez sur **Enregistrer**.

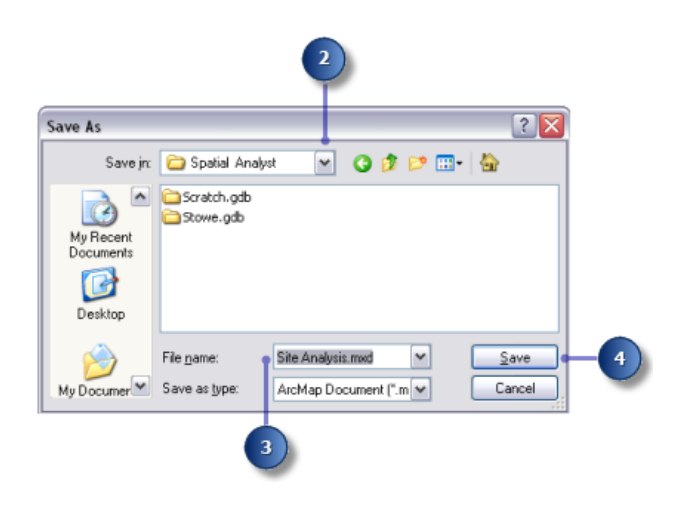

# **Résumé**

Vous avez préparé un espace de travail pour la création des jeux de données créés en suivant le workflow du tutoriel. Vous pouvez maintenant passer à l'[Exercice](#page-9-0) 2.

# <span id="page-9-0"></span>Exercice 2 : Accès à Spatial Analyst et à l'exploration de données

Dans cet exercice, vous apprenez la procédure pour activer l'extension Spatial Analyst, accéder à la barre d'outils Spatial Analyst et rechercher des outils de géotraitement. Vous créez un ombrage en sortie à afficher de façon transparente avec vos autres couches, réalisez un histogramme de votre couche d'utilisation du sol et sélectionnez des éléments sur votre carte. Cet exercice prendra environ 15 minutes.

**Complexité :** Débutant

**Exigences relatives aux données :** ArcGIS Tutorial Data Setup

# **Extraction d'une licence Spatial Analyst**

#### Étapes :

1. Cliquez sur le menu **Personnaliser** > **Extensions**.

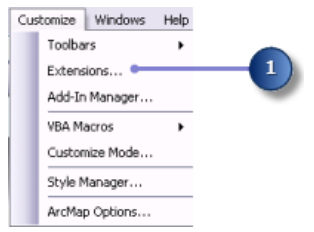

- 2. Cochez la case **Spatial Analyst**.
- 3. Cliquez sur **Fermer**.

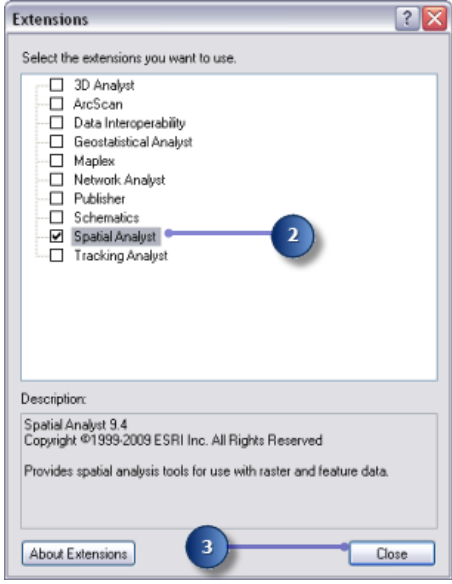

# **Ajout de la barre d'outils Spatial Analyst**

La barre d'outils **Spatial Analyst** contient un outil **Créer une isoligne et un bouton Histogramme** ...

# Étapes :

1. Cliquez sur **Personnaliser** > **Barres d'outils** > **Spatial Analyst** dans le menu principal.

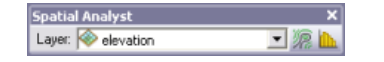

La barre d'outils **Spatial Analyst** est ajoutée à votre session ArcMap.

# **Création d'un ombrage**

Un ombrage est un raster de relief ombré créé en utilisant un raster d'altitude et en définissant une source d'éclairage (en général le soleil) à un azimut (direction angulaire de la source d'éclairage, en degrés positifs de 0 à 360) et une altitude (angle de la source d'éclairage au-dessus de l'horizon) spécifiés par l'utilisateur. L'effet visuel d'un ombrage peut être spectaculaire lorsqu'il est affiché sous d'autres couches avec la transparence définie dans votre affichage ArcMap. Vous devez exécuter l'outil Ombrage pour pouvoir afficher et explorer dans la suite de cet exercice la sortie de cet outil avec le reste de vos données en entrée.

Étapes :

1. Ouvrez l'outil Ombrage.

**Remarque** : Ces étapes indiquent comment utiliser la fenêtre *Rechercher* pour localiser l'outil Ombrage.

- a. Cliquez sur **Rechercher** .
- b. Cliquez sur **Outils**.
- c. Entrez Ombrage.
- d. Cliquez sur le bouton **Rechercher** , ou sur Entrée.
- e. Cliquez sur l'outil Ombrage (Spatial Analyst) de la boîte à outils Spatial Analyst, et non de la boîte à outils 3D Analyst.

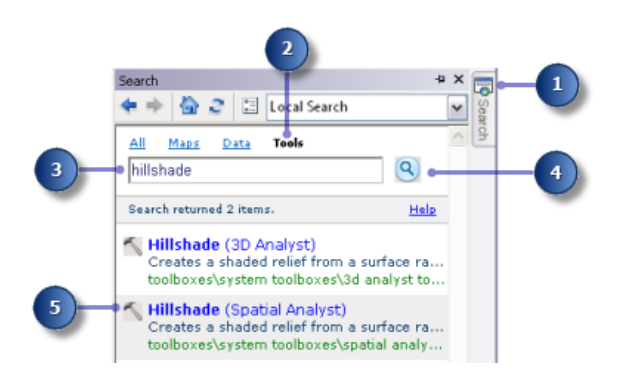

- 2. Sélectionnez elevation dans la liste déroulante du **Raster en entrée**.
- 3. Conservez la valeur par défaut pour les paramètres **Raster en sortie**, **Azimut** et **Altitude**.
- 4. Acceptez la valeur par défaut et laissez l'option **Modéliser les ombres** désactivée afin que l'éclairage local de la surface soit calculé, qu'une cellule tombe dans l'ombre d'une autre cellule ou non.

5. Entrez la valeur 0,3048 pour le **Facteur Z**.

Les unités x,y dans ces données d'altitude sont en mètres et les valeurs z (valeurs d'altitude) sont en pieds. Puisqu'un pied équivaut à 0,3048 mètres, la multiplication des valeurs z par un facteur de 0,3048 les convertit en mètres.

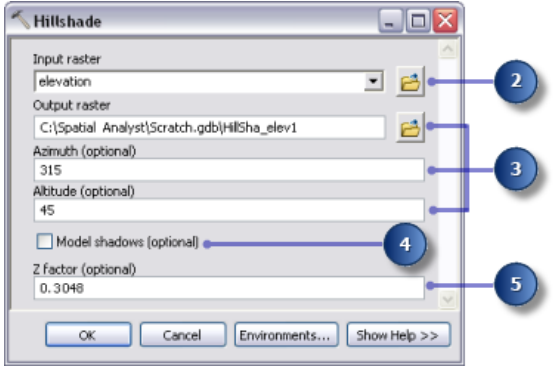

- **Conduite** : Si vos valeurs x, y et z sont toutes dans la même unité de mesure (par exemple, si elles sont toutes en mètres), vous pouvez accepter le **Facteur Z** par défaut de 1, donc les unités z ne sont pas converties. La définition d'un facteur z approprié est essentielle pour obtenir de bons résultats si votre surface en entrée est stockée dans un système de coordonnées géographiques (par exemple les unités x,y sont une mesure sphérique, telle que les degrés décimaux ou les secondes décimales). Le facteur z peut également être utilisé pour l'exagération du MNT.
- 6. Cliquez sur **OK** pour exécuter l'outil.

# **Affichage et exploration des données**

Vous explorez maintenant les fonctions d'affichage d'ArcMap en modifiant la symbologie de l'une des couches et en appliquant la transparence afin d'observer l'ombrage en sortie, créé sous vos autres couches dans l'affichage.

- 1. Dans la table des matières, faites glisser le résultat d'ombrage sous la couche landuse.
- 2. Désactivez la couche elevation dans la table des matières.
- 3. Dans la table des matières, cliquez avec le bouton droit sur la couche landuse, puis sélectionnez **Propriétés**.

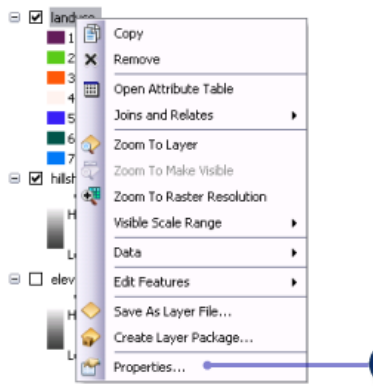

4. Cliquez sur l'onglet **Symbologie**.

Toutes les catégories d'utilisation du sol sont actuellement affichées en couleurs aléatoires avec la représentation **Valeurs uniques**, basée sur le **Champ des valeurs**. Vous devez modifier le paramètre **Champ des valeurs** pour le rendre plus significatif et adapter la symbologie afin d'afficher une couleur plus appropriée pour chaque type d'utilisation du sol sur la carte.

- 5. Cliquez sur la flèche de liste déroulante **Champ des valeurs**, puis sur LANDUSE. Il s'agit d'un champ de type chaîne dans la table attributaire de la couche landuse, qui décrit chaque type d'utilisation du sol.
- 6. Double-cliquez sur chaque **symbole** et choisissez une couleur appropriée pour représenter chaque type d'utilisation du sol (par exemple, l'agriculture en orange, les zones urbanisées en rouge, la forêt en vert, l'eau en bleu et les zones humides en pourpre).
- 7. Cliquez sur **Appliquer**.

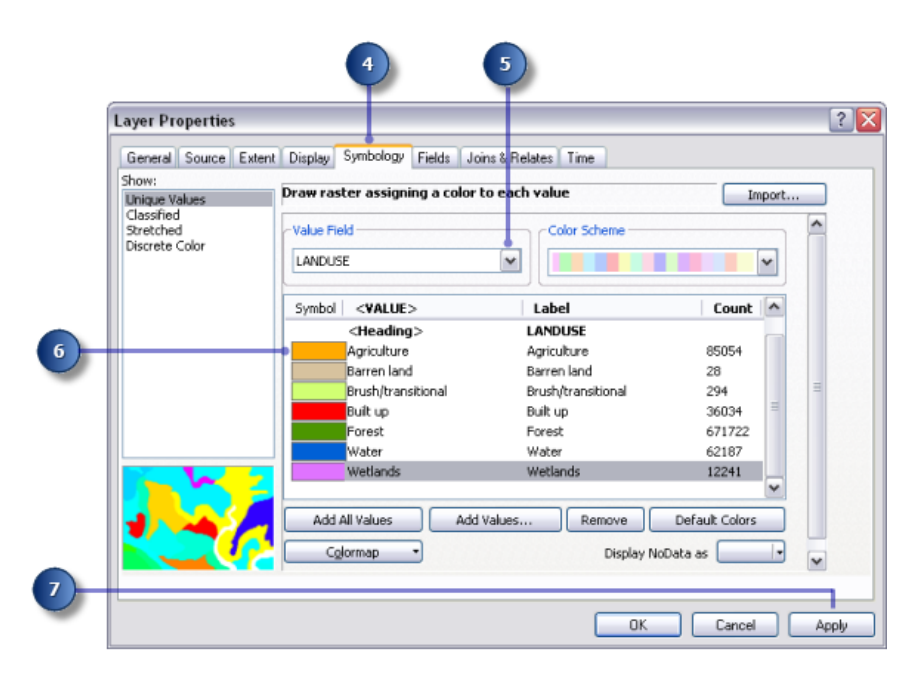

Les changements apportés sont reflétés dans la table des matières et dans l'affichage cartographique.

- 8. Cliquez sur l'onglet **Affichage**.
- 9. Modifiez la **Transparence** de 0% en 30%.
- 10. Cliquez sur **OK**.

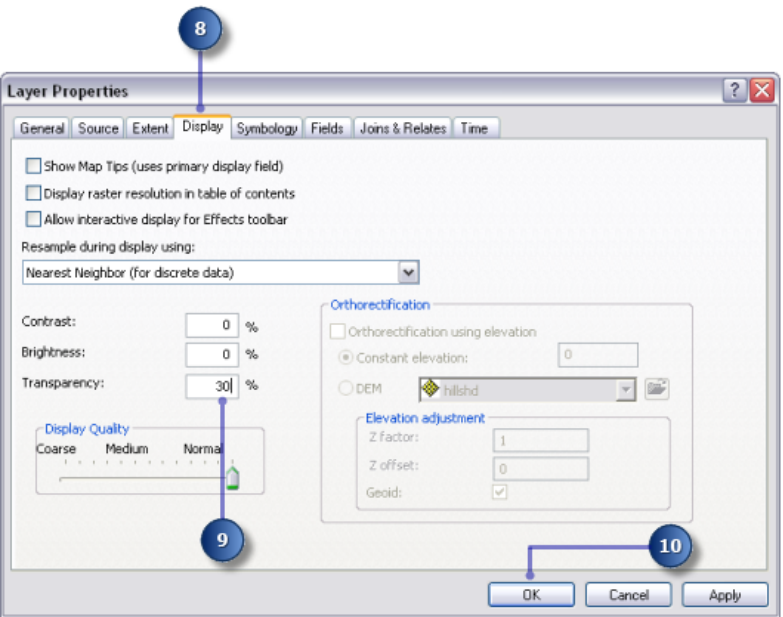

La couche d'ombrage est maintenant visible sous la couche d'utilisation du sol, ce qui donne une impression vivante du MNT.

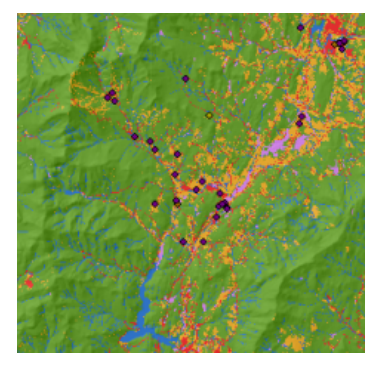

Carte d'utilisation du sol et d'ombrage

# **Sélection d'entités sur la carte**

L'examen de la table attributaire vous donne une idée du nombre de cellules de chaque attribut dans le jeu de données.

# Étapes :

1. Cliquez avec le bouton droit de la souris sur la couche landuse dans la table des matières et sélectionnez **Ouvrir la table attributaire**.

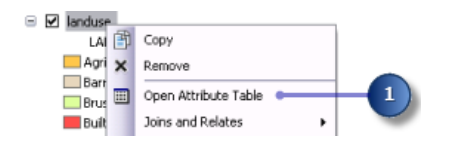

Le champ **COUNT** identifie le nombre de cellules de chaque valeur dans le jeu de données. Remarquez que Forest (valeur 6) présente le nombre le plus élevé, suivi de Agriculture (valeur 5), puis Water (valeur 2).

- 2. Cliquez sur l'enregistrement qui représente Wetlands (valeur 7). Cet ensemble sélectionné, toutes les surfaces où le type d'utilisation du sol est Wetlands, est mis en surbrillance sur la carte.
- 3. Cliquez sur le bouton **Désactiver tous les enregistrements sélectionnés** dans le menu de la fenêtre *Table*.
- 4. Cliquez sur la table attributaire de la couche landuse et sur la fenêtre *Table*.

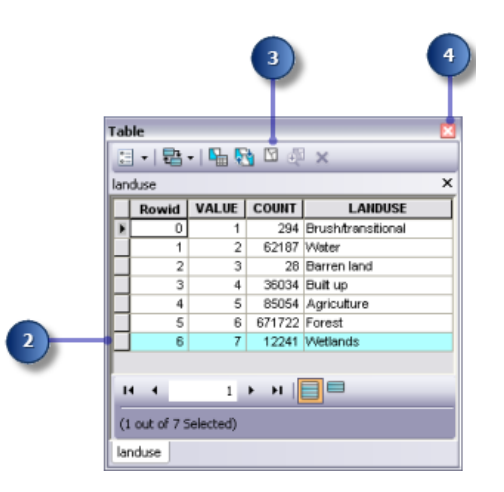

**Identification des entités sur la carte**

# Étapes :

1. Cliquez sur l'outil **Identifier**. de la barre d'outils **Outils**, puis sur un emplacement quelconque sur votre carte.

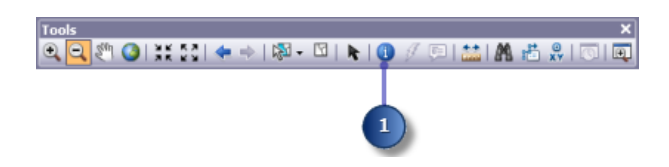

- 2. Cliquez sur la flèche de liste déroulante **Identifier depuis** dans la boîte de dialogue **Identifier**, puis sur **<Toutes les couches>**.
- 3. Cliquez sur un point de rec\_site pour identifier les entités dans cet emplacement particulier.
	- **Remarque** : Votre affichage ne présentera pas un zoom aussi rapproché ; cette illustration sert uniquement à indiquer l'emplacement du site de loisirs à cliquer.

4. Fermez la fenêtre *Identifier*.

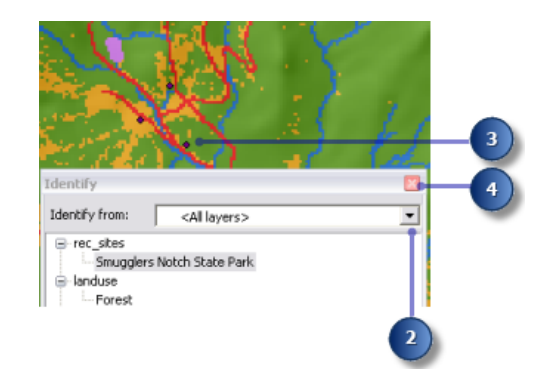

# **Examen d'un histogramme**

Étapes :

- 1. Sur la barre d'outils **Spatial Analyst**, cliquez sur la flèche de liste déroulante **Couche**, puis sur landuse.
- 2. Cliquez sur le bouton **Histogramme**

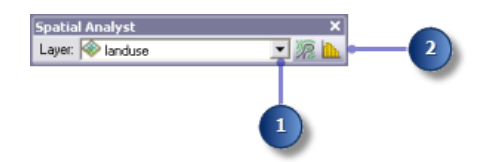

L'histogramme affiche le nombre de cellules de chaque type d'utilisation du sol.

3. Fermez la fenêtre *Histogramme de landuse*.

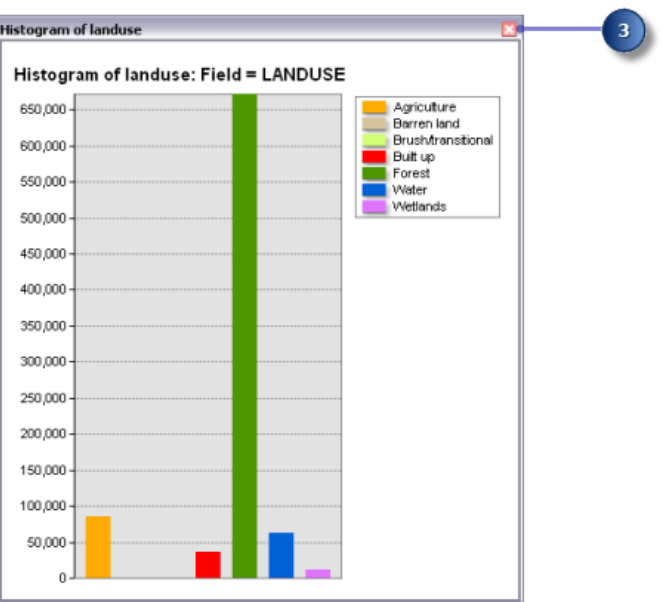

# **Enregistrement du document ArcMap**

En tant que dernière étape de cet exercice, vous enregistrez les changements apportés à votre document ArcMap. Vous utiliserez ce document ArcMap dans le prochain exercice.

### Étapes :

1. Sur la barre d'outils Standard, cliquez sur le bouton Enregistrer **H**.

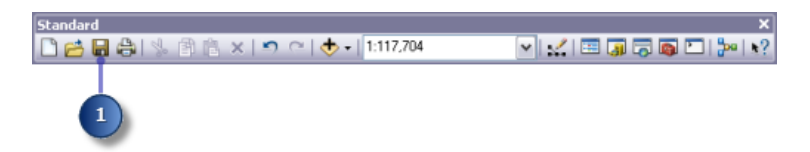

#### **Résumé**

Dans cet exercice, vous avez exploré les données du didacticiel et avez appris la procédure permettant d'accéder aux outils Spatial Analyst et de les exécuter. Dans le prochain exercice, vous créez un modèle en ajoutant des outils de la boîte à outils Outils Spatial Analyst à ModelBuilder afin d'exécuter une séquence d'outils permettant de localiser les surfaces appropriées à la création d'une nouvelle école.

Vous pouvez passer à l'[exercice](#page-17-0) 3 ou arrêter et terminer le didacticiel ultérieurement. Si vous ne passez pas à l'exercice 3 maintenant, ne supprimez pas votre copie active des données du didacticiel.

# <span id="page-17-0"></span>Exercice 3 : Recherche d'un site pour une nouvelle école

Dans cet exercice, vous créez un modèle d'aptitude qui trouve des emplacements appropriés pour une nouvelle école. Les étapes pour produire un tel modèle d'aptitude sont décrites ci-dessous.

**Complexité :** Débutant **Exigences relatives aux données :** ArcGIS Tutorial Data Setup

Vos jeux de données en entrée dans cet exercice sont landuse, elevation,

rec sites et schools. Vous dérivez la pente, la distance aux sites de loisirs et la distance aux écoles existantes, puis reclassez ces jeux de données dérivés avec une échelle commune de 1 à 10. Vous attribuez des pondérations à ces jeux de données ainsi qu'au jeu de données d'utilisation du sol, en fonction d'un pourcentage d'influence, puis les combinez pour produire une carte qui affiche des emplacements appropriés pour la nouvelle école. Vous sélectionnez ensuite, parmi les possibilités, le site optimal pour la nouvelle école.

Cet exercice prendra environ 45 minutes. Démarrez cet exercice en ouvrant votre document ArcMap nommé Site Analysis, créé dans l'exercice 1.

# **Création d'une nouvelle boîte à outils**

Vous allez d'abord créer une boîte à outils pour contenir les modèles qui seront mis au point au cours de cet exercice et du suivant.

Étapes :

- 1. Créez une boîte à outils dans votre dossier Spatial Analyst. Nommez la boîte à outils Site Analysis Tools.
	- **Conseil :** Pour plus d'informations sur la création d'une boîte à outils, reportezvous à la rubrique Création d'une boîte à outils personnalisée.

# **Création d'un modèle**

Vous créez un modèle pour effectuer des tâches Spatial Analyst. La construction d'un modèle intervient par enchaînement d'outils dans ModelBuilder. Une fois que votre modèle est créé, vous pouvez facilement expérimenter avec les valeurs de paramètre, utiliser différentes données en entrée, exécuter le modèle de manière répétée et le partager avec d'autres utilisateurs. Pour plus d'informations concernant ModelBuilder, reportez-vous à la rubrique Qu'est-ce que ModelBuilder.

Dans cet exercice, vous créez un modèle afin de trouver un emplacement approprié pour une nouvelle école.

Étapes :

1. Cliquez avec le bouton droit de la souris sur la boîte à outils Site Analysis Tools, puis cliquez sur **Nouveau** > **Modèle**.

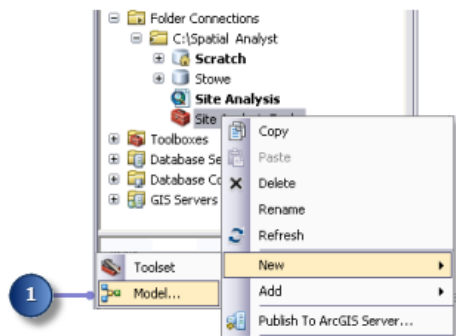

Une session ModelBuilder vide s'affiche.

# **Modification du nom du modèle**

#### Étapes :

1. Dans le menu principal du modèle, cliquez sur **Modèle** > **Propriétés du modèle**.

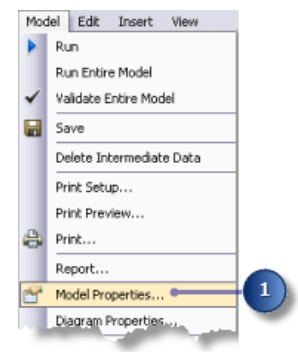

- 2. Cliquez sur l'onglet **Général**.
- 3. Saisissez FindSchool dans la zone de texte **Nom** et Find location for school dans la zone de texte **Etiquette**. Le nom est utilisé pour les scripts et la fenêtre Python. L'étiquette correspond au nom d'affichage du modèle.
- 4. Cochez la case **Enregistrer les chemins relatifs (au lieu des chemins absolus)**.

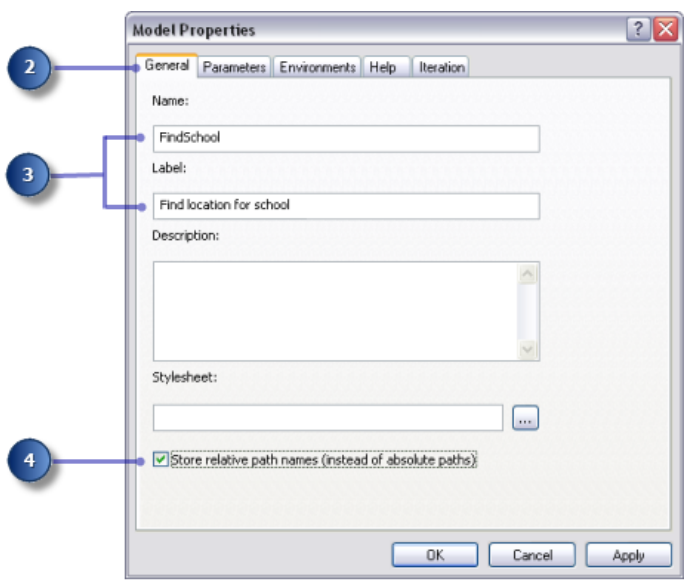

L'activation de cette case définit tous les chemins source référencés par l'outil comme relatifs par rapport à l'emplacement de la boîte à outils.

# **Spécification des paramètres d'environnement**

Avant de commencer à effectuer l'analyse sur vos données, vous devez définir les paramètres d'environnement pertinents. Pour plus d'informations sur la configuration des environnements et de la hiérarchie entre les environnements d'analyse, reportez-vous à la rubrique Environnement d'analyse de Spatial Analyst.

Etant donné que vos paramètres d'environnement s'appliquent à chaque processus de ce modèle uniquement, vous définissez des paramètres d'environnement pour le modèle.

- 1. Cliquez sur l'onglet **Environnements**.
- 2. Développez **Etendue de traitement** et cochez la case **Etendue**.
- 3. Développez **Analyseur raster** et cochez la case **Taille de cellule**.
	- **Conseil :** Les paramètres **Espace de travail courant** et **Espace de travail temporaire** sont déjà définis, puisque ces paramètres d'environnement sont hérités du document ArcMap.
- 4. Cliquez sur **Valeurs**.

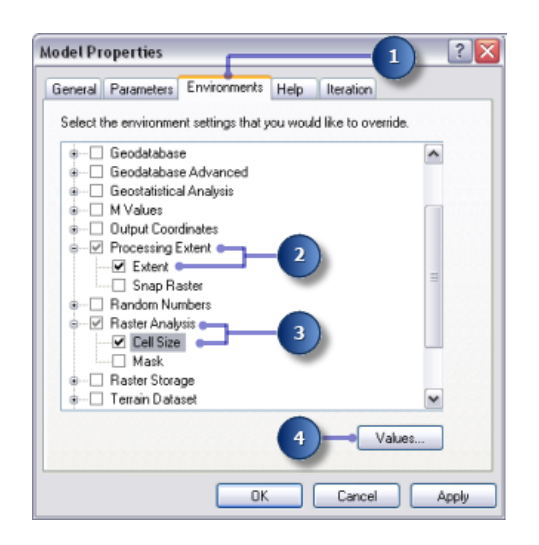

- 5. Développez **Etendue de traitement**. Définissez le champ **Etendue** en cliquant sur la flèche de déroulement et en sélectionnant **Identique à l'altitude des couches**.
- 6. Développez **Analyseur raster**. Définissez le champ **Taille de cellule** en cliquant sur la flèche de déroulement et en sélectionnant **Identique à l'altitude des couches**. La taille de cellule de votre couche d'altitude est appliquée à toutes les sorties raster ultérieures. Votre jeu de données d'altitude a la plus grande taille de cellule (30 mètres).
	- **Attention :** La définition d'une taille de cellule inférieure à votre entrée la plus grande ne signifie pas que vous avez des informations plus détaillées dans les résultats raster suivants ; vous avez simplement plus de cellules de la même valeur, ce qui peut affecter vos vitesses de calcul et d'affichage. Bien que le logiciel l'autorise, il est considéré comme incorrect de définir une taille de cellule inférieure à votre taille de cellule en entrée la plus grande.
- 7. Cliquez sur **OK** dans la fenêtre *Paramètres d'environnement*.

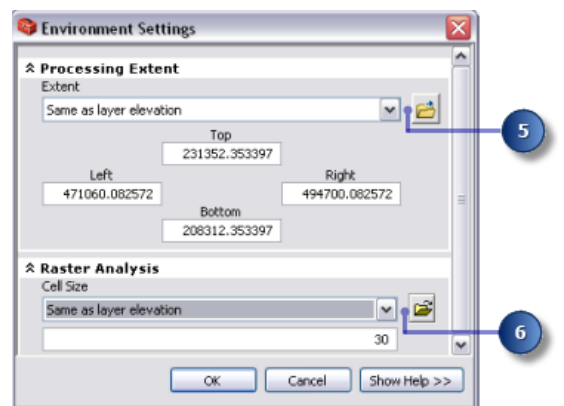

- 8. Cliquez sur **OK** dans la fenêtre *Propriétés du modèle*.
- 9. Cliquez sur le bouton **Enregistrer** de la barre d'outils **...** 
	- ଢ଼ **Conseil :**

Les propriétés du modèle sont mises à jour. Si vous souhaitez fermer le modèle et continuer ultérieurement, vous pouvez à tout moment cliquer avec le bouton droit de la souris sur le modèle dans la fenêtre *ArcToolbox* et cliquer sur **Modifier** pour continuer le didacticiel.

# **Dérivation des jeux de données**

Vous êtes prêt à commencer le traitement de vos données de projet pour localiser des zones appropriées pour la nouvelle école. Vous dérivez les éléments suivants de vos données de projet :

- Dérivez la pente du jeu de données elevation.
- Dérivez la distance des sites de loisirs du jeu de données rec\_sites.
- Dérivez la distance des écoles existantes du jeu de données schools.

Cette première section de votre modèle va ressembler à ce qui suit :

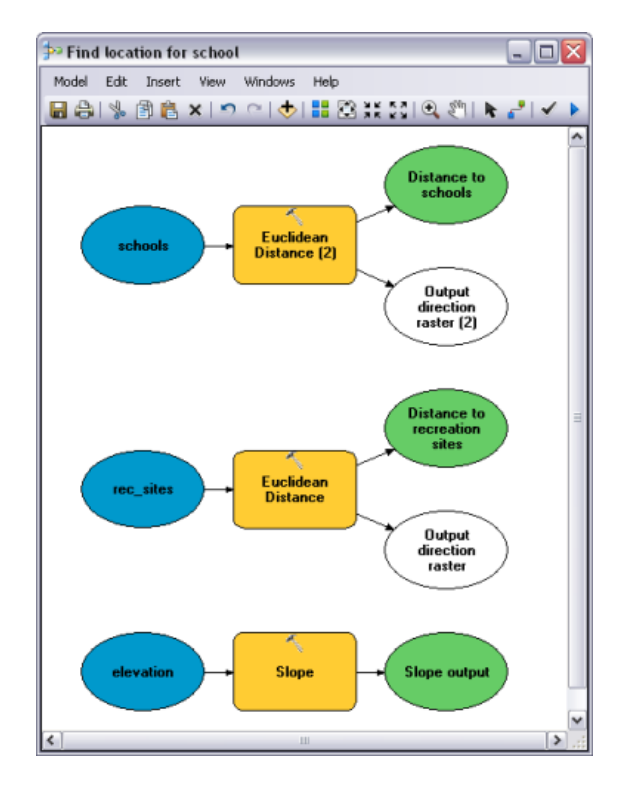

- 1. A partir de votre **table des matières**, faites glisser les couches elevation, rec\_sites et schools sur votre modèle.
- 2. Cliquez et faites glisser l'outil Pente du jeu d'outils Surface de Spatial Analyst sur votre modèle et placez-le en ligne avec vos données elevation. Un élément qui référence l'outil Pente est créé sur la fenêtre d'affichage.
- 3. Localisez l'outil Distance euclidienne dans le jeu d'outils Distance de la boîte à outils Outils Spatial Analyst. Cliquez et faites glisser l'outil Distance euclidienne sur votre modèle et placezle en ligne avec rec\_sites.
- 4. Répétez l'étape précédente, mais placez cette fois l'outil Distance euclidienne en ligne avec schools.

Remarquez que chaque fois qu'un même outil est ajouté à un modèle, un nombre est ajouté au nom de l'élément outil. Lors du deuxième ajout de Distance euclidienne à votre modèle, l'étiquette se composait du nom d'outil suivi de (2). Vous pouvez changer ces étiquettes si vous le désirez, mais c'est inutile pour cet exemple.

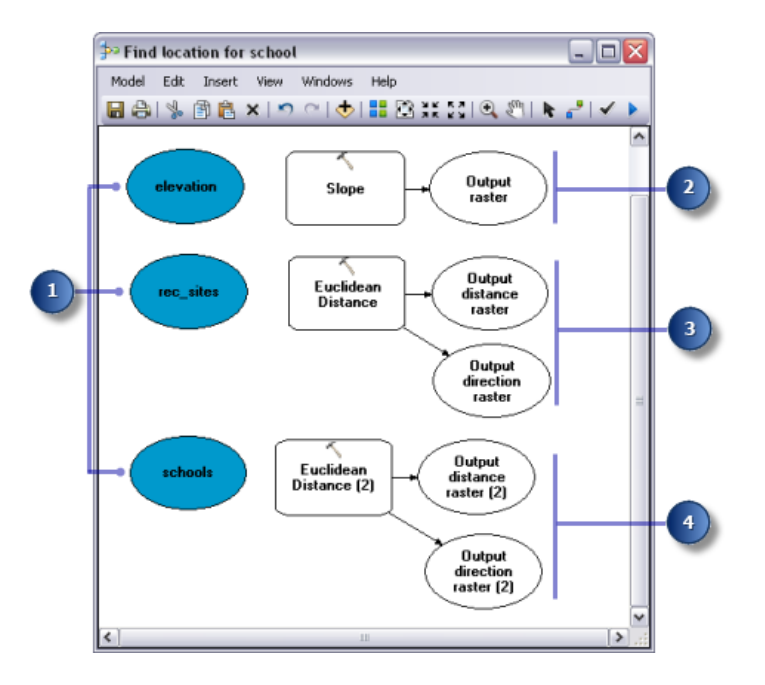

- 5. Cliquez sur l'outil **Ajouter une connexion** .
- 6. Utilisez l'outil **Ajouter une connexion** pour connecter le jeu de données elevation à l'outil Pente. Pour cela, cliquez sur elevation, puis sur l'outil Pente.
- 7. Répétez l'étape précédente, en connectant cette fois rec\_sites à l'outil Distance euclidienne et schools à l'outil Distance euclidienne (2).
	- **Remarque** : Le processus (comprenant les données en entrée, l'outil et les éléments de données en sortie) est maintenant rempli d'une couleur unie, indiquant qu'il est prêt à l'exécution. Si vous deviez exécuter le modèle maintenant, il serait exécuté avec les paramètres par défaut pour chaque outil.
- 8. Dans la barre d'outils du modèle, cliquez sur l'outil **Sélection** , car vous n'avez plus besoin de l'outil **Ajouter une connexion**.
- 9. Cliquez sur le bouton **Mise en forme automatique** , puis sur le bouton **Vue générale** pour appliquer les propriétés du diagramme courantes aux éléments et les placer dans la fenêtre d'affichage.
- 10. Cliquez sur le bouton **Enregistrer** de la barre d'outils **...**

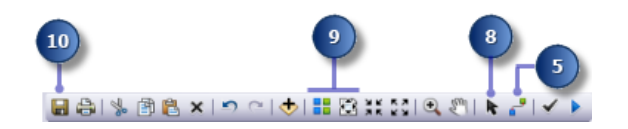

# **Dérivation de la pente à partir de l'altitude**

Puisque la zone est montagneuse, vous devez trouver des surfaces de terre relativement plane pour la construction, donc vous prenez en considération la pente du sol.

### Étapes :

1. Cliquez avec le bouton droit de la souris sur l'outil Pente, puis sur **Ouvrir**, ou double-cliquez sur l'outil Pente.

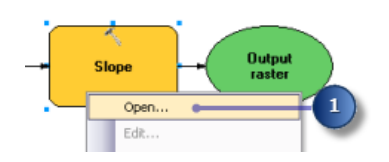

- 2. Conservez les valeurs par défaut des paramètres **Raster en entrée** et **Mesure en sortie**.
- 3. Acceptez l'emplacement par défaut pour la valeur du paramètre **Raster en sortie**, mais entrez slope out pour le nom. Un nom en sortie significatif, slope out, a été fourni pour aider à localiser ces données ultérieurement dans l'exercice 3.
- 4. Pour le **Facteur Z**, saisissez 0,3048 afin de convertir les valeurs z vers la même unité de mesure que les unités x,y (de pieds en mètres).
- 5. Cliquez sur **OK**.

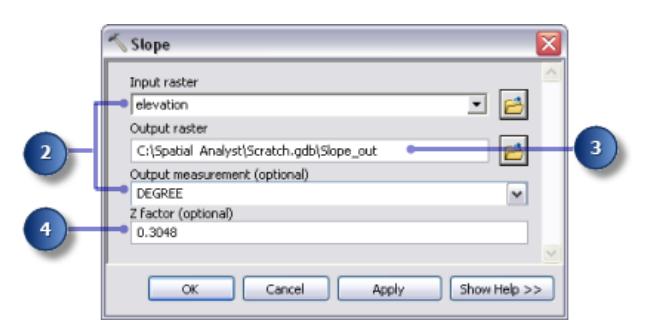

- 6. Cliquez avec le bouton droit de la souris sur la variable en sortie de l'outil Pente, puis cliquez sur **Renommer**.
- 7. Saisissez Slope output et cliquez sur **OK**.

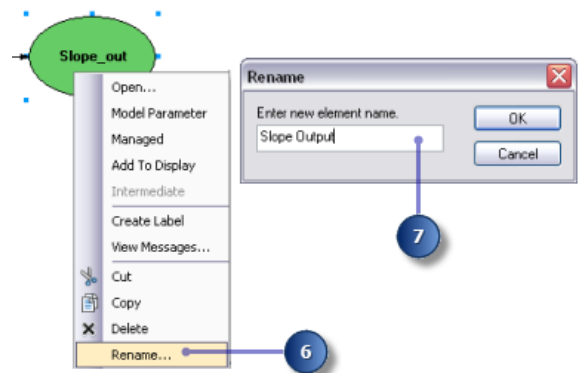

**Attention :** Le renommage d'une étiquette d'élément ne modifie pas le nom de la sortie sur le disque. Une couche est ajoutée à la table des matières, nommée Slope Output qui référence des données sur le disque appelées Slope\_out.

# **Dérivation de la distance des sites de loisirs**

Pour trouver des emplacements proches de sites de loisirs, vous devez au préalable calculer la distance euclidienne (en ligne droite) des sites de loisirs.

Étapes :

÷

1. Placez le curseur sur l'outil Distance euclidienne connecté à rec\_sites. Vous pouvez facilement consulter tous les paramètres par défaut définis pour cet outil. Il est inutile d'ajuster ces paramètres.

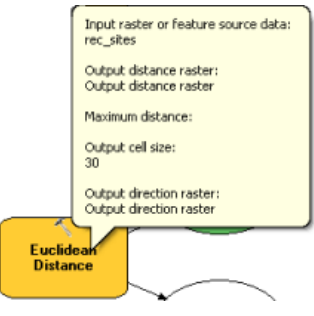

Vous avez accepté la valeur par défaut pour la **Distance maximale**, en laissant ce paramètre vide. Par conséquent, le bord du raster en sortie est utilisé en tant que distance maximale. La **Taille de cellule en sortie** provient du paramètre d'environnement défini précédemment sur celle de vos données d'altitude. Dans cet exercice, le **Raster de direction en sortie** n'est pas requis.

2. Renommez la variable en sortie de l'outil Distance euclidienne en Distance to recreation sites.

# **Dérivation de la distance des écoles**

Pour trouver des emplacements éloignés d'écoles existantes, vous devez au préalable calculer la distance euclidienne (en ligne droite) des écoles.

#### Étapes :

- 1. Placez le curseur sur l'outil Distance euclidienne (2) connecté à schools. Vous pouvez facilement consulter tous les paramètres par défaut définis pour cet outil. Il est inutile d'ajuster ces paramètres.
- 2. Renommez la variable en sortie de l'outil Distance euclidienne (2) en Distance to schools.

# **Exécution du modèle pour dériver des jeux de données**

#### Étapes :

1. Cliquez avec le bouton droit de la souris sur chacune des variables en sortie (Slope output, Distance to recreation sites et Distance to schools) et cliquez sur **Ajouter à la carte**.

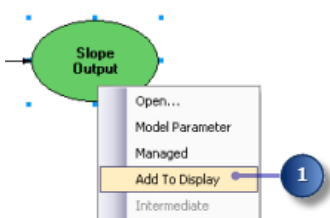

Avec la propriété **Ajouter à la carte** activée, les données référencées par la variable sont ajoutées à l'affichage chaque fois que le modèle est exécuté.

- 2. Cliquez sur le bouton **Exécuter** sur la barre d'outils du modèle pour exécuter les trois outils (Pente, Distance euclidienne et Distance euclidienne (2)) dans votre modèle. Remarquez que lors de l'exécution de l'outil, sa progression est documentée sur la boîte de dialogue de progression et l'outil qui référence l'outil est mis en surbrillance en rouge. Lorsque l'exécution des outils est terminée, l'outil et sa sortie sont ombrés, indiquant que la sortie a été créée sur le disque.
- 3. Si la boîte de dialogue de progression est présente, activez la case à cocher **Fermer cette boîte de dialogue lorsque l'exécution est terminée**, puis cliquez sur **Fermer**.

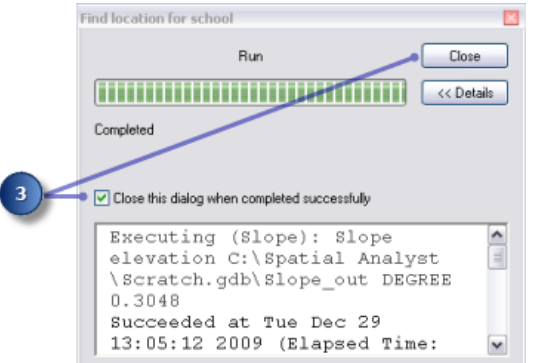

4. Examinez les couches ajoutées à votre affichage ArcMap.

Sur la couche Slope Output, les pentes escarpées sont affichées en rouge et les pentes moins escarpées en vert dans la couche en sortie. Sur la couche Distance to recreation sites, les distances augmentent avec l'éloignement d'un site de loisirs. Sur la couche Distance to schools, les distances augmentent avec l'éloignement d'une école.

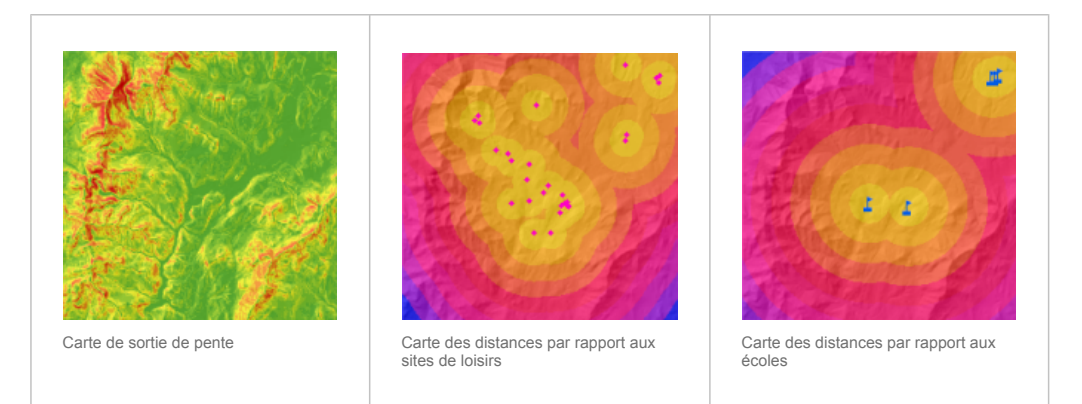

# **Reclassification des jeux de données**

La dérivation de jeux de données, tels que la pente, est la première étape lors de la création d'un modèle d'aptitude. Chaque cellule de votre zone d'analyse comporte désormais une valeur pour chaque critère en entrée (pente, utilisation du sol, distance par rapport aux sites de loisirs et distance par rapport aux écoles). Vous devez combiner les jeux de données dérivés afin de pouvoir créer votre carte d'aptitude permettant d'identifier les emplacements potentiels pour la nouvelle école. Toutefois il est impossible de les combiner dans leur forme actuelle, par exemple la combinaison d'une valeur de cellule dans laquelle la pente est égale à 15 degrés avec une valeur de cellule pour l'utilisation du sol égale à 7 (forêt), et d'obtenir une réponse significative que vous pouvez comparer à d'autres emplacements. Pour combiner les jeux de données, ils doivent au préalable être définis sur une échelle de mesure commune telle que 1 à 10. Cette échelle de mesure commune détermine le niveau d'aptitude d'un emplacement particulier pour la création d'une nouvelle école. Les valeurs les plus élevées indiquent les emplacements les plus appropriés pour l'école.

L'outil Superposition pondérée permet de pondérer les valeurs de chaque jeu de données, puis de les combiner. Toutefois, les entrées pour l'outil Superposition pondérée doivent contenir des valeurs entières et discrètes. Les données d'utilisation du sol sont déjà catégorisées en valeurs discrètes ; par exemple la forêt est égale à la valeur 7, donc vous pouvez simplement ajouter directement ce jeu de données dans l'outil Superposition pondérée et affecter une nouvelle valeur à chaque cellule sur l'échelle de mesure commune de 1 à 10 (vous le ferez ultérieurement dans ce didacticiel). Les valeurs dans les jeux de données dérivés aux étapes précédentes sont des jeux de données à virgule flottante, continus, catégorisés en plages et ils doivent être reclassés au préalable afin qu'une valeur entière discrète soit affectée à chaque plage de valeurs. Potentiellement, la valeur donnée à chaque plage peut être un nombre quelconque, à condition de noter la plage à laquelle la valeur correspond. En effet, vous pouvez pondérer ces valeurs dans l'outil Superposition pondérée, ce qui constitue la prochaine étape après avoir reclassé les jeux de données dérivés. Toutefois, il est plus facile de pondérer les valeurs de cellule pour les jeux de données dérivés lors de la reclassification. Dans l'outil Superposition pondérée, vous pouvez accepter la valeur par défaut et conserver les valeurs d'échelle identiques aux valeurs en entrée.

Vous reclassez chaque jeu de données dérivé sur une échelle de mesure commune, en donnant à chaque plage une valeur entière discrète entre 1 et 10. Les plus hautes valeurs dans chaque jeu de données sont données aux attributs les plus appropriés pour la localisation de l'école.

Cette section de votre modèle va ressembler à ce qui suit :

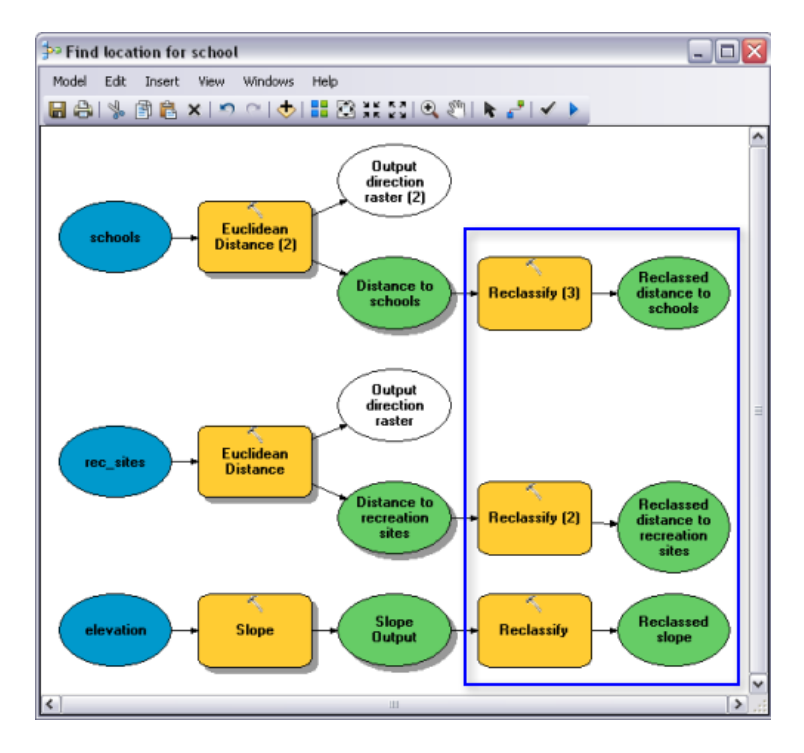

Étapes :

- 1. Localisez l'outil Reclassification dans le jeu d'outils Reclassement de la boîte à outils Outils Spatial Analyst. Cliquez et faites glisser l'outil Reclassification sur ModelBuilder, en ligne avec Slope Output. Ajoutez un autre outil Reclassification en ligne avec Distance to recreation sites et une autre en ligne avec Distance to schools.
- 2. Cliquez sur l'outil **Ajouter une connexion** . Utilisez l'outil de connexion pour établir les connexions suivantes :
	- a. Slope Output avec l'outil Reclassification,
	- b. Distance to recreation sites avec l'outil Reclassification (2),
	- c. Distance to schools avec l'outil Reclassification (3).
- 3. Dans la barre d'outils du modèle, cliquez sur l'outil **Sélection** .
- 4. Cliquez sur le bouton **Mise en forme automatique** , puis sur le bouton **Vue générale** .

# **Reclassification des pentes**

Il est préférable de localiser le nouveau site d'école sur un sol relativement plat. Vous devez reclasser la pente en sortie, en divisant les valeurs en intervalles égaux. Affectez la valeur 10 à la plage des pentes les plus adaptées (celles qui sont les moins escarpées) et la valeur 1 à la plage des pentes les moins adaptées (celles qui sont les plus escarpées), puis classez les valeurs intermédiaires de manière linéaire.

#### Étapes :

- 1. Ouvrez l'outil Reclassification connecté à la variable Slope Output.
- 2. Acceptez la valeur par défaut pour le paramètre **Champ de reclassement** afin d'utiliser le champ Valeur.
- 3. Cliquez sur **Classer**.

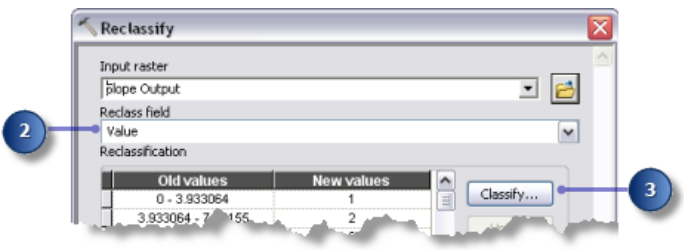

- 4. Cliquez sur la flèche de la liste déroulante **Méthode**, puis sur **Intervalles égaux (nombre variable)**.
- 5. Cliquez sur la flèche de la liste déroulante **Classes**, puis sur **10**.
- 6. Cliquez sur **OK**.

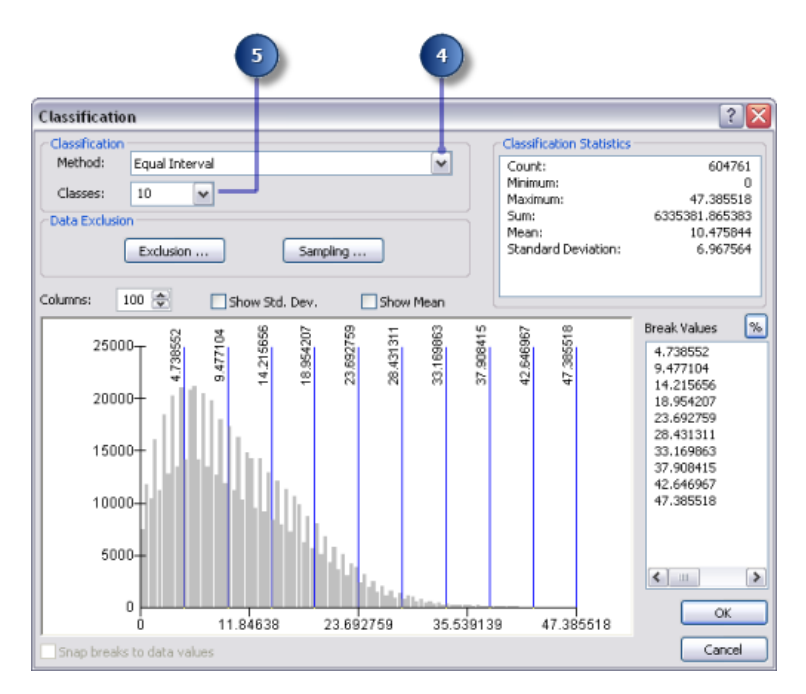

### 7. Cliquez sur **Inverser les nouvelles valeurs**.

L'inversion des valeurs applique de nouvelles valeurs plus élevées aux valeurs qui représentent une pente moins escarpée, puisque ces surfaces sont plus appropriées pour la construction.

- 8. Acceptez la valeur par défaut pour le paramètre **Raster en sortie**.
- 9. Cliquez sur **OK**.

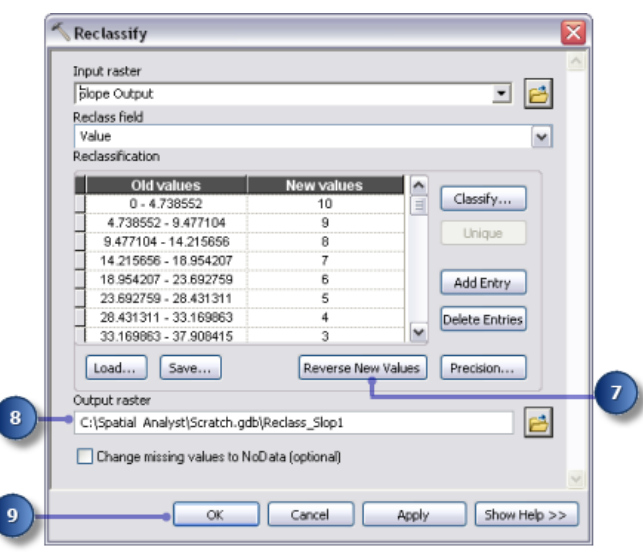

10. Remplacez le nom de la variable en sortie de l'outil Reclassification par Reclassed slope.

# **Reclassification de la distance par rapport aux sites de loisirs**

L'école doit se trouver le plus proche possible d'un centre de loisirs. Vous devez reclasser la sortie de distance par rapport aux sites de loisirs, affecter le nombre 10 aux plages de valeurs qui représentent les surfaces les plus proches des sites de loisirs (emplacements les plus appropriés), en affectant le nombre 1 aux plages de valeurs qui représentent des surfaces éloignées des sites de loisirs (emplacements moins appropriés), et en classant linéairement les valeurs intermédiaires.

- 1. Ouvrez l'outil Reclassification connecté à la variable Distance to recreation sites.
- 2. Acceptez la valeur par défaut pour le paramètre **Champ de reclassement** afin d'utiliser le champ Valeur.
- 3. Cliquez sur **Classer**.
- 4. Définissez la **Méthode** sur **Intervalles égaux (nombre variable)** et le nombre de **Classes** sur **10**.
- 5. Cliquez sur **OK**.
- 6. Cliquez sur **Inverser les nouvelles valeurs**. La sélection de l'option **Inverser les nouvelles valeurs** attribue une nouvelle valeur plus élevée aux distances proches des centres de loisirs, puisque ces zones sont plus désirables.
- 7. Acceptez le nom et le chemin d'accès par défaut pour le paramètre **Raster en sortie**.
- 8. Cliquez sur **OK**.

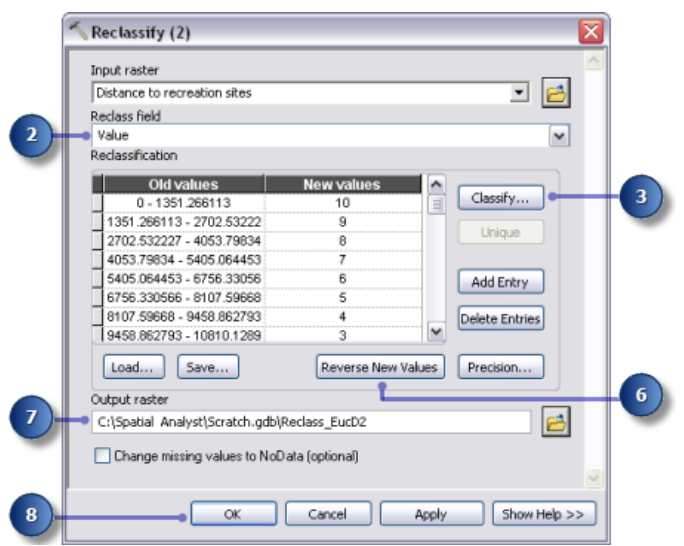

- 9. Renommez la variable en sortie de l'outil Reclassification (2) en Reclassed distance to recreation sites.
	- **Conseil :** Pour redimensionner l'élément de variable en sortie, Reclassed distance to recreation sites, cliquez sur l'élément et déplacez le pointeur de la souris sur l'une des poignées bleues qui entourent l'élément, puis cliquez et faites glisser pour redimensionner l'élément afin de rendre visible l'ensemble du texte.

# **Reclassification de la distance par rapport aux écoles**

Il est nécessaire de localiser l'école à l'écart des établissements déjà présents pour éviter d'empiéter sur leurs zones de captation. Vous devez reclasser la couche Distance to schools, en affectant la valeur 10 aux zones les plus éloignées d'écoles existantes (emplacements les plus appropriés), en affectant la valeur 1 aux surfaces proches des écoles existantes (emplacements les moins appropriés), et en classant linéairement les valeurs intermédiaires. Ainsi, vous déterminez les surfaces proches et éloignées des écoles existantes.

Étapes :

- 1. Ouvrez l'outil Reclassification (3).
- 2. Acceptez la valeur par défaut pour le paramètre **Champ de reclassement** afin d'utiliser le champ Valeur.
- 3. Cliquez sur **Classer**.
- 4. Définissez la **Méthode** sur **Intervalles égaux (nombre variable)** et le nombre de **Classes** sur **10**.
- 5. Cliquez sur **OK**.

Vous souhaitez positionner l'école à l'écart des écoles existantes, donc vous affectez des nombres plus élevés aux plages de valeurs qui représentent des emplacements plus éloignés, car ces emplacements sont les plus désirables. Puisque la valeur par défaut affecte des **Nouvelles valeurs** élevées (emplacements plus appropriés) aux plages élevées d'**Anciennes valeurs** (emplacements plus éloignés des écoles existantes), vous n'avez pas besoin de modifier les valeurs à ce stade.

- 6. Acceptez la valeur par défaut pour le paramètre **Raster en sortie**.
- 7. Cliquez sur **OK**.

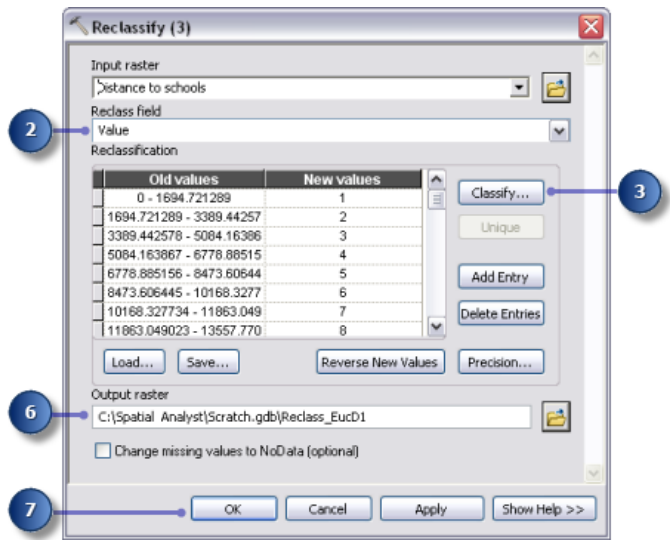

8. Renommez la variable en sortie de l'outil Reclassification (3) en Reclassed distance to schools.

## **Exécution de la reclassification**

- 1. Cliquez avec le bouton droit de la souris sur chacune des sorties variables (Reclassed slope, Reclassed distance to recreation sites et Reclassed distance to schools) et cliquez sur **Ajouter à la carte**.
- 2. Cliquez sur le bouton **Exécuter** pour exécuter les trois outils Reclassification de votre modèle.
- 3. Cliquez sur le bouton **Enregistrer** de la barre d'outils **...**
- 4. Examinez les couches ajoutées à votre affichage ArcMap.

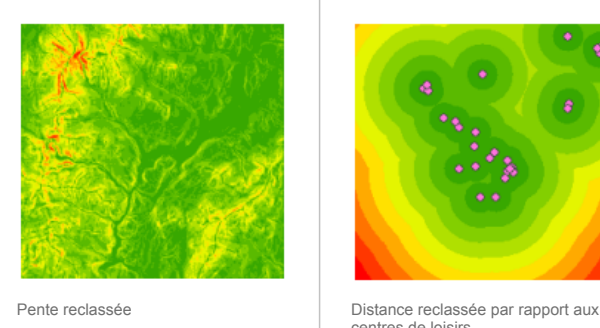

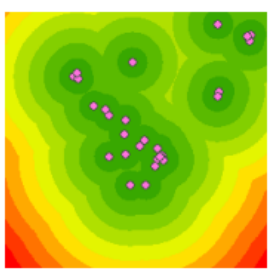

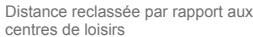

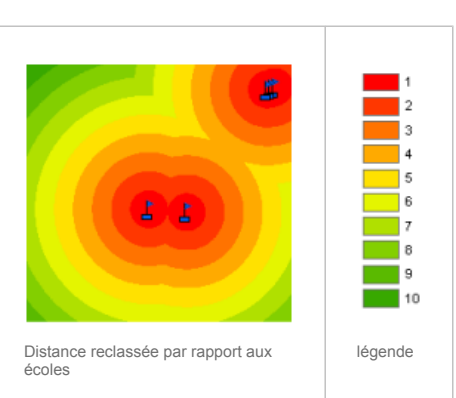

Les emplacements avec des valeurs plus élevées (avec des pentes peu prononcées, proches des centres de loisirs et éloignés des écoles existantes) sont plus appropriés que les emplacements avec des valeurs inférieures (avec des pentes plus escarpées, éloignés des loisirs et proches des écoles existantes).

## **Pondération et combinaison de jeux de données**

Vous êtes maintenant prêt à combiner les jeux de données reclassés et l'utilisation du sol pour trouver les emplacements les plus appropriés. Les valeurs des jeux de données reclassés qui représentent la pente, la distance par rapport aux centres de loisirs et la distance par rapport aux écoles ont toutes été reclassées en une échelle de mesure commune (les cellules les plus appropriées ont des valeurs plus élevées). Le jeu de données d'utilisation du sol présente encore sa forme d'origine car vous pouvez pondérer les valeurs de cellule pour ce jeu de données dans le cadre du processus de superposition pondérée. Les valeurs qui représentent des zones d'eau et de marécages doivent être restreintes. Vous devez également marquer les valeurs de pente inférieures à 4 (les moins appropriées car trop escarpées) comme restreintes afin d'exclure ces valeurs. Si tous les jeux de données avaient une importance égale, vous pourriez simplement les combiner en donnant une influence égale à chacun ; toutefois, vous avez été informé qu'il est préférable de localiser la nouvelle école près des centres de loisirs et loin des autres écoles. Vous devez pondérer toutes les entrées, en affectant un pourcentage d'influence à chacune. Plus le pourcentage est élevé, plus une entrée particulière a d'influence dans le modèle d'aptitude.

Vous devez affecter les pourcentages d'influence suivants aux entrées :

Reclassed distance to rec\_sites : 50% Reclassed distance to schools : 25% Reclassed slope : 13% landuse : 12%

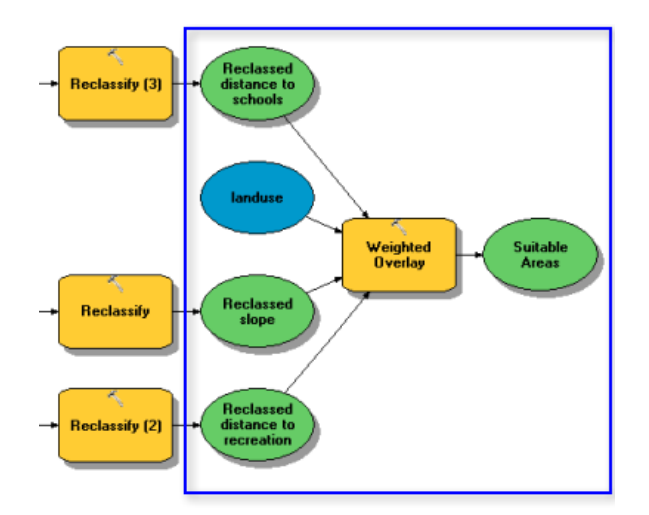

Cette section de votre modèle va ressembler à ce qui suit :

Étapes :

1. Cliquez et faites glisser l'outil Superposition pondérée, figurant dans le jeu d'outils Superposition de la boîte à outils Spatial Analyst, dans ModelBuilder.

# **Superposition pondérée**

# Étapes :

- 1. Ouvrez l'outil Superposition pondérée.
- 2. Tapez 1, 10 et 1 dans les zones de texte **De**, **A** et **Par**.
	- L'**échelle d'évaluation** par défaut va de 1 à 9 par pas de 1. Une échelle de 1 à 10 a été utilisée lors de la reclassification des jeux de données, avant d'ajouter des rasters en entrée à l'outil Superposition pondérée, vous devez donc définir les échelles d'évaluation de 1 à 10 par pas de 1. Cela signifie que vous évitez de devoir mettre à jour les valeurs d'échelle après avoir ajouté vos jeux de données en entrée.
- 3. Cliquez sur **Appliquer**.

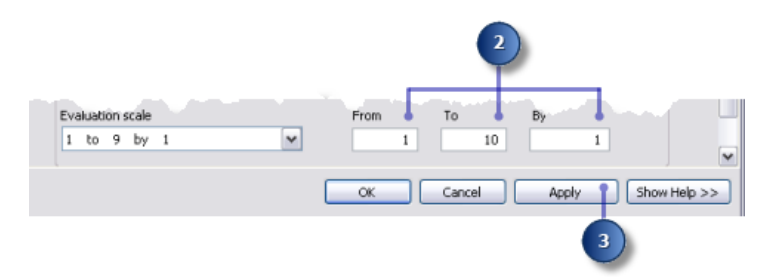

- 4. Ajoutez la couche Reclassed slope à l'outil Superposition pondérée.
	- a. Cliquez sur le bouton **Ajouter une ligne de raster** .
	- b. Pour le Raster en entrée, sélectionnez Reclassed slope dans la liste déroulante et laissez le champ en entrée défini sur Valeur.
	- c. Cliquez sur **OK**.

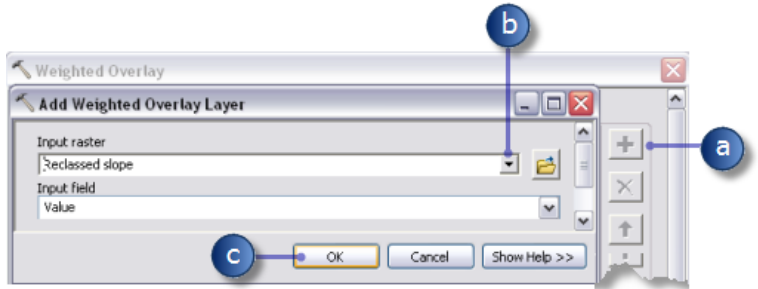

Le raster est ajouté à la **Table de superposition pondérée**. La colonne **Champ** affiche les valeurs des données Reclassed slope. La colonne **Valeur d'échelle** reproduit la colonne **Champ** car l'**Echelle d'évaluation** a été configurée pour comprendre la plage des valeurs de chaque raster en entrée. A ce stade, vous pouvez modifier les **Valeurs d'échelle** pour chaque classe, mais pour cette entrée les valeurs ont déjà été pondérées convenablement lors de la reclassification.

5. Répétez l'étape précédente pour chacun des jeux de données reclassés, y compris Reclassed distance to recreation sites et Reclassed distance to schools.

- 6. Pour l'entrée Reclassed slope, dans la colonne **Valeur d'échelle**, cliquez sur la cellule ayant la valeur 1.
- 7. Cliquez sur la flèche de liste déroulante, faites défiler l'affichage, puis cliquez sur **Restreint**.

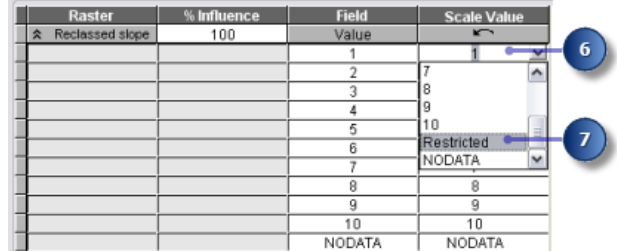

Vous savez que vous ne souhaitez pas construire sur des pentes supérieures à environ 33 pour cent, même si toutes les autres conditions sont idéales. Vous devez rendre les valeurs de 1 à 3 restreintes, puisque ces valeurs représentent des pentes de 33,431043 à 47,758633 (pente maximale).

- **Conduite :** La définition d'une **Valeur d'échelle** sur **Restreint** affecte à cette cellule une valeur dans le résultat de superposition pondérée en sortie qui correspond à la valeur minimale définie de l'échelle d'évaluation moins 1 (zéro dans cet exercice). Si les entrées de l'outil Superposition pondérée ne comportent pas de cellules NoData, vous pouvez utiliser NoData en tant que valeur d'échelle pour exclure certaines valeurs. Toutefois, si au moins une de vos entrées comporte des cellules NoData, il est plus sûr d'utiliser **Restreint**. Potentiellement, un résultat de l'outil Superposition pondérée peut contenir des cellules NoData provenant d'une ou plusieurs entrées (NoData sur l'une des entrées égale NoData dans le résultat) et des zones restreintes que vous avez intentionnellement exclues. Les valeurs NoData et Restreint ne doivent pas être confondues, elles servent chacune un but spécifique. Il peut exister des zones NoData pour lesquelles vous ne connaissez pas la valeur mais qui sont en réalité des surfaces appropriées. Si vous utilisez NoData pour exclure certaines valeurs de cellule et que NoData figure dans une ou plusieurs entrées, vous ne saurez pas si une cellule NoData signifie que la zone est d'utilisation restreinte ou s'il n'existe pas de données en entrée disponibles dans cet emplacement.
- 8. Définissez les paramètres **Valeur d'échelle** 2 et 3 sur **Restreint**.
- 9. Ajoutez la couche landuse, en définissant cette fois le **Champ en entrée** sur Landuse. Cliquez sur **OK**.

Vous pondérez maintenant les valeurs d'échelle de la couche landuse pour les rendre comparables aux autres entrées. Une valeur inférieure indique qu'un type d'occupation des sols particulier est moins approprié pour la construction. Les valeurs d'échelle pour Water et Wetlands sont définies sur Restreint, puisque ces zones ne sont pas constructibles et doivent être exclues.

- 10. Modifiez la **Valeur d'échelle** par défaut pour la couche landuse sur les valeurs suivantes :
	- Brush/transitional : 5
	- Barren land : 10
	- Built up : 3
	- Agriculture : 9
	- Forest : 4
- 11. Définissez la **Valeur d'échelle** qui représente Water et Wetlands sur **Restreint**.
- 12. Réduisez chaque raster dans la **Table de superposition pondérée**.

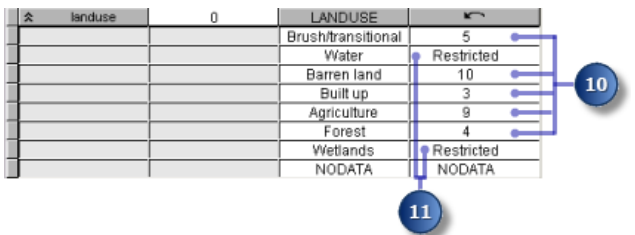

Vous affectez maintenant un pourcentage d'influence à chaque raster, selon l'importance (ou la pondération) de chacun dans la carte d'aptitude finale.

- 13. Dans la colonne **% Influence**, saisissez les pourcentages pour chacun des rasters en entrée :
	- Reclassed distance to schools sur 25
	- Reclassed distance to recreation sites sur 50
	- Reclassed slope sur 13
	- landuse sur 12

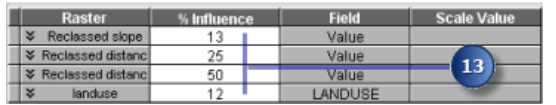

**Conseil :** Déplacez le pointeur de la souris sur le nom d'un raster en entrée pour afficher le nom entier.

- 14. Acceptez la valeur par défaut pour le paramètre **Raster en sortie**.
- 15. Cliquez sur **OK**.

**Exécution de l'outil Superposition pondérée**

- 1. Cliquez sur le bouton **Mise en forme automatique** , puis sur le bouton **Vue générale** .
- 2. Remplacez le nom de la variable en sortie de l'outil Superposition pondérée par Suitable Areas, puis cliquez sur **OK**.
- 3. Cliquez avec le bouton droit de la souris sur la variable Suitable Areas et cliquez sur **Ajouter à la carte**.
- 4. Exécutez l'outil Superposition pondérée.
- 5. Cliquez sur le bouton **Enregistrer** de la barre d'outils **...**

Examinez la couche ajoutée à votre affichage ArcMap. Les emplacements avec des valeurs supérieures indiquent les sites les plus appropriés ; les zones situées sur des pentes moins escarpées de type d'occupation des sols approprié, plus proches des centres de loisirs et éloignés des écoles existantes. Remarquez que les zones marquées comme restreintes ont une valeur de zéro.

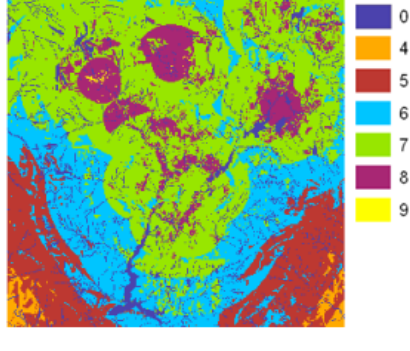

Carte Suitable Areas

#### **Sélection des sites optimaux**

Sur votre couche, chaque pixel a une valeur qui indique le niveau d'adaptation de l'emplacement pour une nouvelle école. Les pixels avec la valeur 9 sont très appropriés et les pixels avec la valeur 0 ne sont pas appropriés. Par conséquent, l'emplacement de site optimal pour une nouvelle école a la valeur 9. Un autre critère pour un emplacement optimal est la taille de la zone appropriée. Un emplacement approprié doit comprendre plusieurs pixels reliés avec la valeur 9.

Cette section de votre modèle va ressembler à ce qui suit :

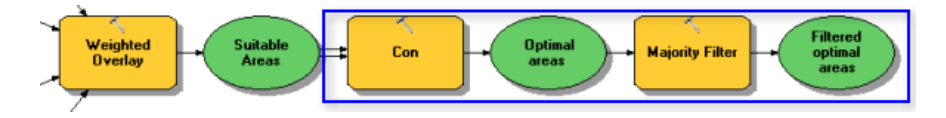

# **Extraction des sites optimaux à l'aide de l'outil Con**

Vous devez utiliser une expression conditionnelle dans l'outil Con pour extraire uniquement les sites optimaux. Il a été décidé que les sites considérés comme optimaux doivent avoir une valeur d'aptitude de 9 (valeur la plus élevée dans la sortie suit\_areas). Dans l'expression conditionnelle, toutes les zones avec la valeur 9 conservent leur valeur d'origine (9). Les surfaces avec une valeur inférieure à 9 sont modifiées en NoData.

Étapes :

1. Cliquez et faites glisser l'outil Con, figurant dans le jeu d'outils Conditions, dans ModelBuilder.

- 2. Ouvrez l'outil Con.
- 3. Cliquez sur la flèche de liste déroulante de la valeur **Raster de condition en entrée** et cliquez sur la variable Suitable Areas.
- 4. Saisissez la condition Value = 9 pour la valeur du paramètre **Expression**.
- 5. Cliquez sur la flèche de liste déroulante **Raster vrai ou valeur constante en entrée** et cliquez sur la variable Suitable Areas. Si la condition que vous entrez est vérifiée, la valeur des cellules Raster vrai ou valeur constante en entrée est appliquée aux cellules du raster en sortie.
- 6. Laissez la valeur vide pour le paramètre **Raster de valeurs fausses ou valeur constante en entrée**.

En laissant vide le paramètre **Raster de valeurs fausses ou valeur constante en entrée**, vous appliquez la valeur par défaut. La valeur par défaut implique que toute valeur du **Raster de condition en entrée** qui ne vérifie pas la condition entrée reçoit la valeur NoData dans le raster en sortie.

- 7. Acceptez la valeur par défaut pour le paramètre **Raster en sortie**.
- 8. Cliquez sur **OK**.

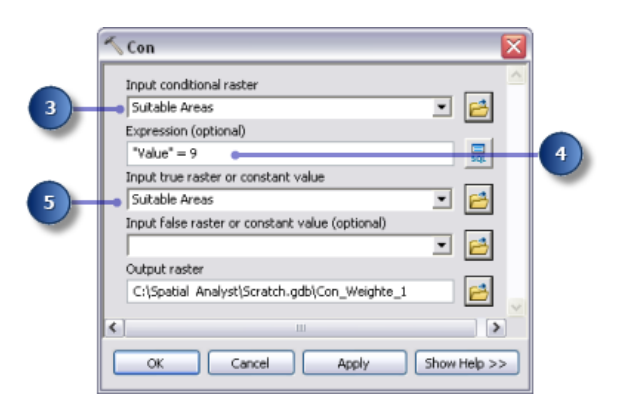

- 9. Cliquez sur le bouton **Mise en forme automatique** , puis sur le bouton **Vue générale** .
- 10. Renommez la variable en sortie de l'outil Con en Optimal areas et cliquez sur **OK**.
- 11. Cliquez avec le bouton droit de la souris sur Optimal areas et sélectionnez **Ajouter à la carte**.
- 12. Exécutez l'outil Con.

Examinez la couche ajoutée à votre affichage ArcMap. Il s'agit des emplacements de site optimaux pour la nouvelle école. Il existe de nombreuses cellules seules qui représentent des emplacements optimaux. Ces cellules de 30 mètres sont trop réduites pour le site de l'école. Vous devez nettoyer le résultat, en supprimant ces petites surfaces, à l'aide de l'outil Filtre majoritaire.

**Affinage des surfaces optimales à l'aide de l'outil Filtre majoritaire**

- 1. Cliquez sur l'outil Filtre majoritaire, figurant dans le jeu d'outils Généralisation de la boîte à outils Outils Spatial Analyst et ajoutez-le à ModelBuilder.
- 2. Ouvrez l'outil Filtre majoritaire.
- 3. Cliquez sur la flèche de liste déroulante **Raster en entrée** et sélectionnez la variable raster Optimal areas.
- 4. Acceptez la valeur par défaut pour le paramètre **Raster en sortie**.
- 5. Cliquez sur la flèche de liste déroulante **Nombre de voisins à utiliser** et cliquez sur **EIGHT**. Cette option spécifie le nombre de cellules voisines à utiliser au sein du filtre. Le filtre s'applique aux huit cellules voisines les plus proches (fenêtre de 3x3 cellules) de la cellule considérée.
- 6. Acceptez la valeur par défaut pour utiliser la **MAJORITE** en tant que **Seuil de remplacement**.

L'utilisation de l'option **MAJORITE** comme **Seuil de remplacement** signifie que cinq parmi les huit cellules connectées doivent avoir la même valeur pour que la cellule courante conserve sa valeur.

7. Cliquez sur **OK**.

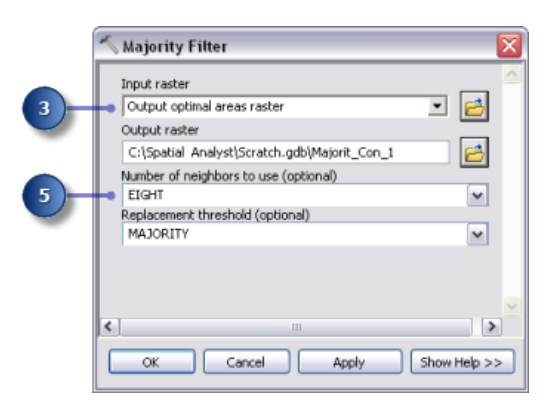

- 8. Renommez la variable en sortie de l'outil Filtre majoritaire en Filtered optimal areas.
- 9. Cliquez avec le bouton droit de la souris sur Filtered optimal areas et cliquez sur **Ajouter à la carte**.
- 10. Exécutez l'outil Filtre majoritaire.

Examinez la couche ajoutée à votre affichage ArcMap. Comparez Filtered optimal areas et Optimal areas. De nombreuses surfaces optimales considérées comme trop réduites en surface ont été supprimées.

**Remarque** : Si vous souhaitez supprimer des zones de plusieurs cellules, utilisez l'outil Grignotage figurant également dans le jeu d'outils de généralisation.

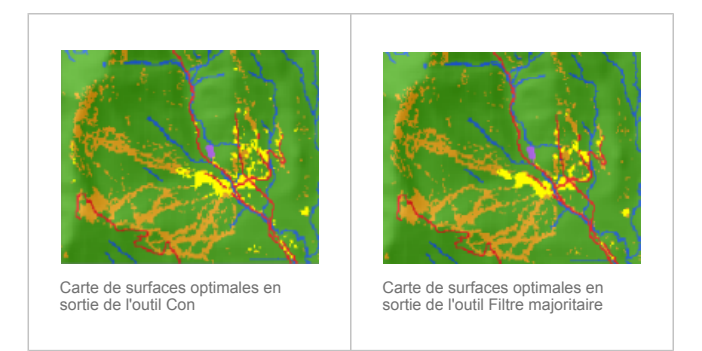

# **Sélection du meilleur site**

Vous avez découvert les sites optimaux pour la construction de la nouvelle école. Tous les emplacements de la couche Filtered optimal areas sont appropriés. La dernière étape dans cet exercice consiste à localiser le meilleur site parmi les différentes possibilités. La couche roads affiche les routes dans la ville de Stowe. En examinant la couche Filtered optimal areas avec la couche roads, vous observez que certaines surfaces appropriées pour le site de l'école ne sont pas proches des routes dans la ville. Vous devez exclure en premier ces zones en localisant des sites appropriés intersectés par les routes. Vous localisez ensuite le meilleur site en fonction de la surface. Un site d'école optimal est supérieur à 4,0469 hectares, ou 40 469 mètres carrés.

Vous devez convertir en premier le raster Filtered optimal areas en classe d'entités à l'intérieur d'une géodatabase afin de pouvoir utiliser le champ de surface généré. Vous utilisez l'outil Sélectionner une couche par emplacement pour sélectionner des entités intersectées par les routes. Vous utilisez ensuite l'outil Sélectionner une couche par attributs pour identifier le site optimal parmi les différentes possibilités, en fonction de la surface. Enfin, vous créez une classe d'entités à partir de la sélection, que vous utiliserez dans le prochain exercice.

#### **Raster vers polygones**

- 1. Ouvrez l'outil Raster vers polygones dans la boîte à outils Outils de conversion, à l'intérieur du jeu d'outils A partir d'un raster.
- 2. Cliquez sur la flèche de liste déroulante **Raster en entrée**, puis sur la couche raster Filtered optimal areas.
- 3. Conservez la valeur par défaut pour le paramètre **Champ** sur VALEUR.
- 4. Validez le chemin d'accès par défaut du paramètre **Entités polygones en sortie**, mais modifiez le nom en opt area.
- 5. Conservez l'option **Simplifier les polygones** activée (par défaut). Les polygones sont simplifiés pour réduire l'effet en marches d'escalier lorsqu'un raster est converti en polygone.
- 6. Cliquez sur **OK**.

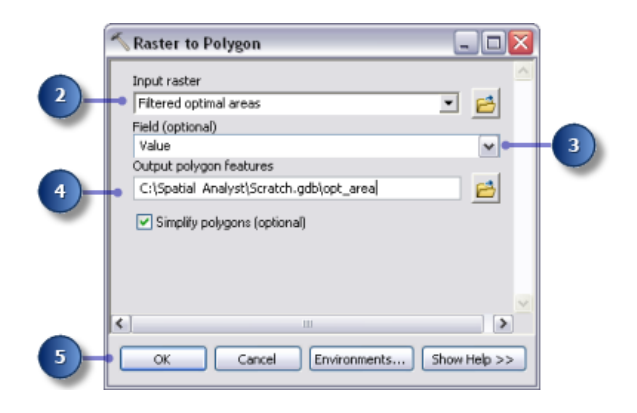

# **Sélectionner selon l'emplacement**

#### Étapes :

1. Conservez les couches landuse, elevation, hillshd, destination, roads, rec\_sites, schools, Slope Output et opt area dans la table des matières. Dans la table des matières, cliquez avec le bouton droit de la souris sur les couches à supprimer, puis cliquez sur **Supprimer**. Maintenez la touche Maj enfoncée pour sélectionner plusieurs couches. L'affichage de votre table des matières ArcMap doit ressembler au graphique ci-dessous.

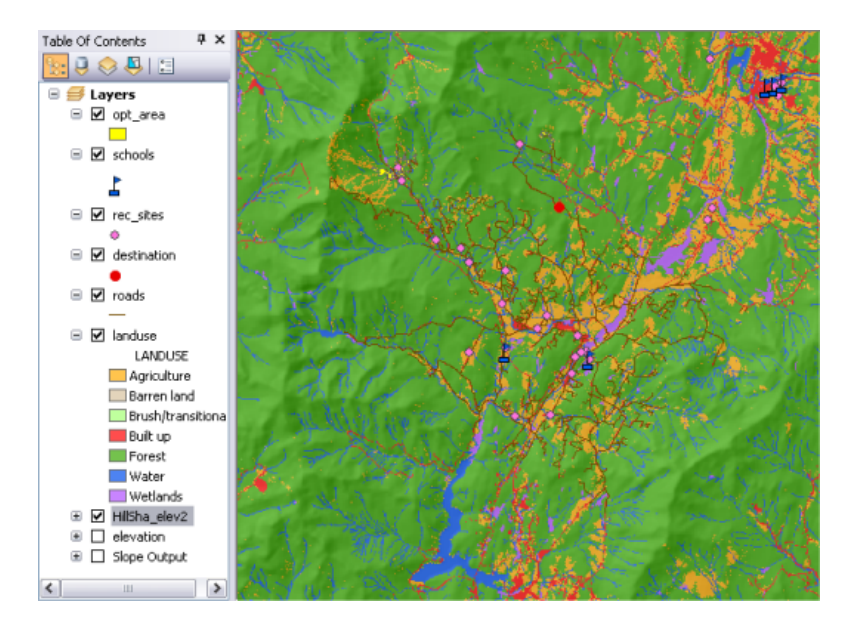

- 2. Ouvrez l'outil Sélectionner une couche par emplacement figurant dans le jeu d'outils Couches et vues tabulaires dans la boîte à outils Data Management.
- 3. Pour le paramètre **Couche d'entités en entrée**, sélectionnez opt\_area dans la liste déroulante.
- 4. Pour le paramètre **Relation**, acceptez la valeur par défaut, **INTERSECT**.
- 5. Cliquez sur la flèche de la liste déroulante **Couche de sélection**, puis cliquez sur la couche Roads.
- 6. Validez la valeur par défaut pour le paramètre **Type de sélection**, correspondant à **NEW\_SELECTION**.
- 7. Cliquez sur **OK**.

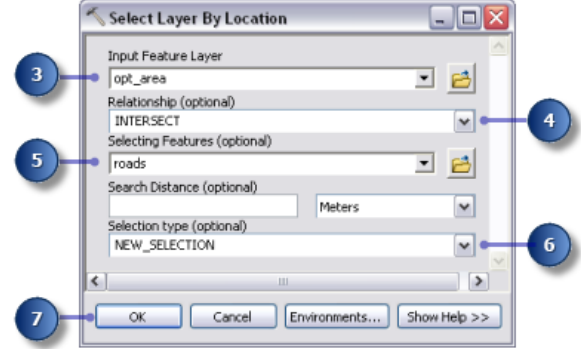

Toutes les entités qui intersectent des routes sont sélectionnées dans l'affichage.

**Sélectionner une couche par attributs**

- 1. Ouvrez l'outil Sélectionner une couche par attributs figurant dans le jeu d'outils Couches et vues tabulaires de la boîte à outils Data Management.
- 2. Pour le paramètre **Nom de la couche de la vue tabulaire**, sélectionnez opt\_area dans la liste déroulante.
- 3. Pour le paramètre **Type de sélection**, choisissez **SUBSET\_SELECTION**.
- 4. Cliquez sur le bouton du générateur de requêtes.

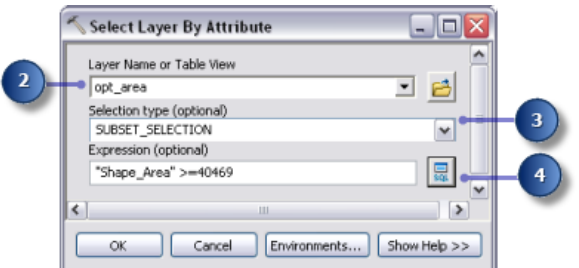

- 5. Double-cliquez sur Shape Area dans la liste des champs pour le saisir dans la zone d'expression textuelle.
- 6. Cliquez sur le bouton Supérieur ou égal à .
- 7. Entrez 40469.
- 8. Cliquez sur **OK**, puis sur **Fermer**.

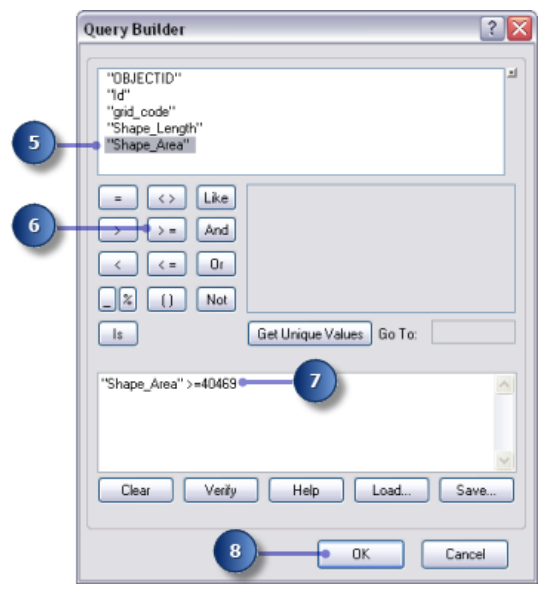

Il existe une entité qui vérifie le critère supérieur ou égal à 4,0469 hectares (40 469 mètres carrés).

# **Outil Copier des entités**

- 1. Ouvrez l'outil Copier des entités dans le jeu d'outils Entités de la boîte à outils Data Management.
- 2. Cliquez sur la flèche de la liste déroulante **Entités en entrée**, puis cliquez sur la couche opt\_area.
- 3. Cliquez sur le bouton **Parcourir** en regard du paramètre **Classe d'entités en sortie** et accédez à C:\Spatial Analyst\Stowe.gdb. Cela stocke votre résultat final dans la géodatabase Stowe.gdb au lieu de Scratch.gdb.
- 4. Saisissez final site pour le nom de la classe d'entités en sortie et cliquez sur **Enregistrer**.
- 5. Cliquez sur **OK** pour exécuter l'outil.

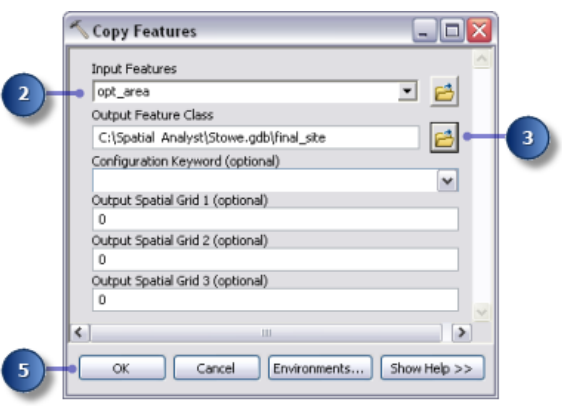

6. Cliquez avec le bouton droit de la souris sur opt\_area dans la table des matières, puis cliquez sur **Supprimer**.

La couche final site affiche l'emplacement du site optimal pour la nouvelle école.

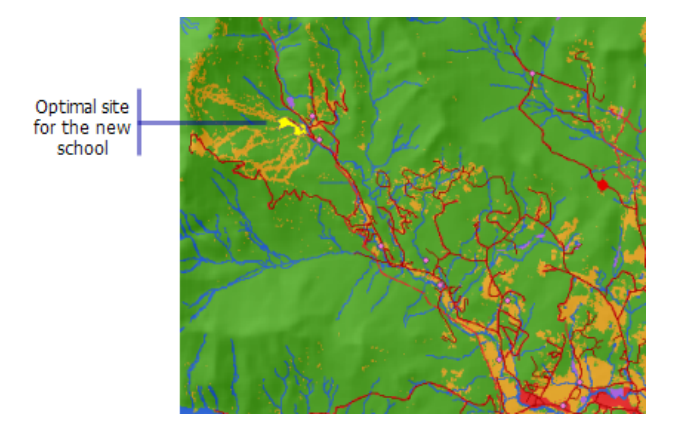

7. Sur la barre d'outils Standard, cliquez sur le bouton **Enregistrer** .

#### **Résumé**

Vous avez maintenant terminé l'exercice 3. Vous pouvez passer à l'[exercice](#page-44-0) 4, ou arrêter et poursuivre ultérieurement.

# <span id="page-44-0"></span>Exercice 4 : Recherche d'un itinéraire d'accès alternatif

Dans cet exercice, vous allez rechercher le meilleur itinéraire pour une nouvelle route entre le site optimal d'une école et un carrefour proche. Les étapes à suivre pour obtenir un tel chemin d'accès sont décrites ci-dessous.

**Complexité :** Débutant **Exigences relatives aux données :** ArcGIS Tutorial Data Setup

- **Créez** le jeu de données source, si nécessaire. La source est le site de l'école (la classe d'entités final site) que vous avez créé dans l'exercice 3.
- **Créez** le jeu de données de coût en déterminant les jeux de données requis, en effectuant une reclassification à une échelle de mesure commune, en les pondérant, puis en les combinant.
- **Effectuez** l'analyse de la distance de coût à l'aide des jeux de données de coût et source comme entrées. Le jeu de données de distance créé à partir de cet outil est un raster dans lequel la valeur de chaque cellule correspond au coût cumulé du déplacement entre chaque cellule et la source. Pour trouver le chemin le moins coûteux, il vous faut un jeu de données de direction, qui peut être créé sous forme de jeu de données supplémentaire à l'aide de l'outil Distance de coût. Cela vous donne un raster de la direction du chemin le moins coûteux de chaque cellule vers la source (dans cet exercice, le site de l'école).
- **Créez** le jeu de données de destination, si nécessaire. Dans cet exercice, le jeu de données de destination est un point à un croisement de routes.
- **Effectuez** l'analyse du chemin de coût à l'aide des jeux de données de direction et de distance créés avec l'outil Distance de coût.

Cet exercice prendra environ 30 minutes. Commencez cet exercice avec votre document ArcMap Site Analysis créé dans l'exercice effectué précédemment.

# **Création d'un modèle**

Vous allez créer un nouveau modèle (intitulé Find Best Route) dans votre boîte à outils Outils Site Analysis. Ce modèle va calculer le meilleur chemin d'accès à travers le paysage entre la source (le site de l'école) et le point cible, en tenant compte de la pente du terrain et du type d'utilisation du sol que ce chemin va traverser.

# **Configuration du modèle**

# Étapes :

1. Cliquez avec le bouton droit de la souris sur la boîte à outils **Site Analysis Tools**, puis cliquez sur **Nouveau** > **Modèle**.

# **Modification du nom du modèle**

- 1. Dans le menu principal, cliquez sur **Modèle** > **Propriétés du modèle**.
	- **Remarque** : Les propriétés du modèle et les environnements sont définis de la même façon que dans l'exercice précédent.
- 2. Cliquez sur l'onglet **Général** et tapez FindRoute dans la zone de texte **Nom**.
- 3. Tapez Find Best Route dans la zone de texte **Etiquette**.
- 4. Cochez la case **Enregistrer les chemins relatifs (au lieu des chemins absolus)**.

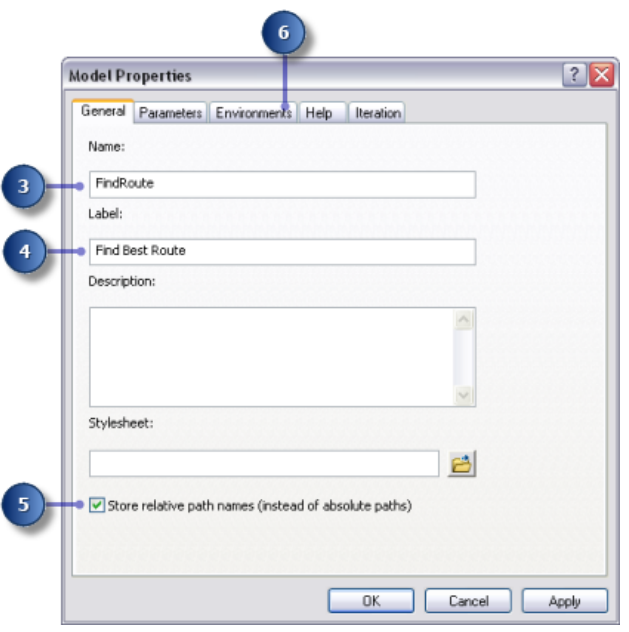

**Spécification des paramètres d'environnement**

#### Étapes :

- 1. Cliquez sur l'onglet **Environnements**.
- 2. Développez **Etendue de traitement** et cochez la case **Etendue**.
- 3. Développez **Analyseur raster** et cochez la case **Taille de cellule**.
- 4. Cliquez sur **Valeurs**.

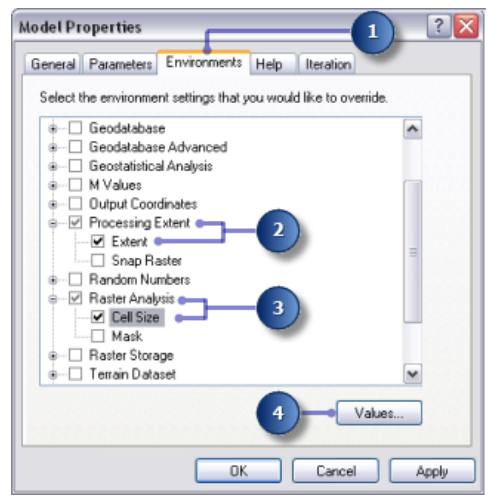

5. Développez **Etendue de traitement**. Définissez le champ **Etendue** en cliquant sur la flèche de déroulement et en sélectionnant **Identique à l'altitude des couches**.

- 6. Développez **Analyseur raster**. Définissez le champ **Taille de cellule** en cliquant sur la flèche de déroulement et en sélectionnant **Identique à l'altitude des couches**.
- 7. Cliquez sur **OK** dans la fenêtre *Paramètres d'environnement*.

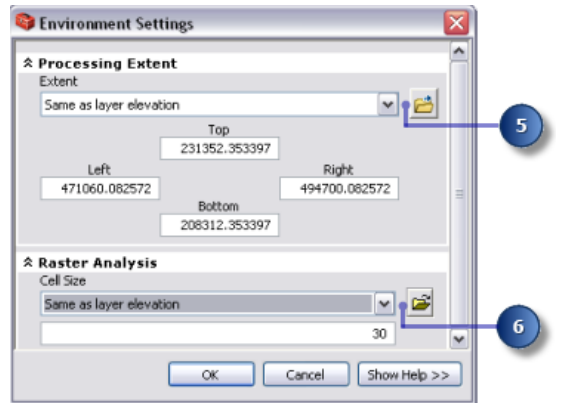

- 8. Cliquez sur **OK** dans la fenêtre *Propriétés du modèle*.
- 9. Cliquez sur le bouton **Enregistrer** de la barre d'outils **...**

# **Création du jeu de données de coût**

Dans l'exercice précédent, vous avez créé le jeu de données source (intitulé final\_site) et un jeu de données de pente (intitulé Slope Output). Vous allez créer le jeu de données de coût qui va identifier le coût du déplacement à travers le paysage entre un emplacement quelconque et le nouveau site qui a été proposé pour l'école. En tenant compte du fait qu'il est plus onéreux de parcourir des pentes escarpées et de construire une route sur certains types d'utilisation du sol.

Cette section de votre modèle va ressembler à ce qui suit :

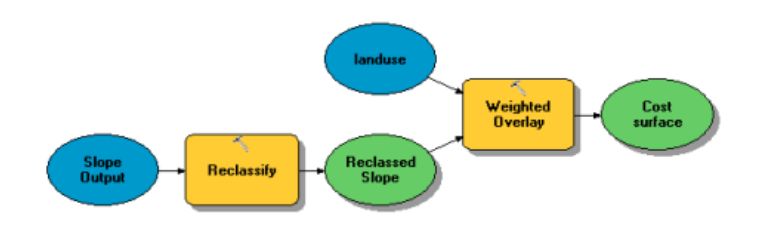

**Configuration du modèle**

- 1. Ajoutez Slope Output à votre modèle.
- 2. Localisez l'outil Reclassification et ajoutez-le à ModelBuilder en ligne avec Slope Output.
- 3. Cliquez sur l'outil **Ajouter une connexion** . Utilisez cet outil de connexion pour connecter Slope Output à l'outil Reclassification.
- 4. Cliquez sur l'outil **Sélectionner**. sur la barre d'outils du modèle.

# **Reclassification des pentes**

Il est préférable que la nouvelle route traverse des pentes moins escarpées. Vous devez reclasser la couche Slope Output, en divisant les valeurs en intervalles égaux. Affectez une valeur de 10 aux pentes les plus coûteuses (celles qui sont les plus escarpées) et une valeur de 1 aux pentes les moins coûteuses (celles qui sont les moins escarpées), puis classez les valeurs intermédiaires de manière linéaire.

- 1. Ouvrez l'outil Slope Output.
- 2. Acceptez la valeur par défaut pour le paramètre **Champ de reclassement** afin d'utiliser le champ Valeur.
- 3. Cliquez sur **Classer**.

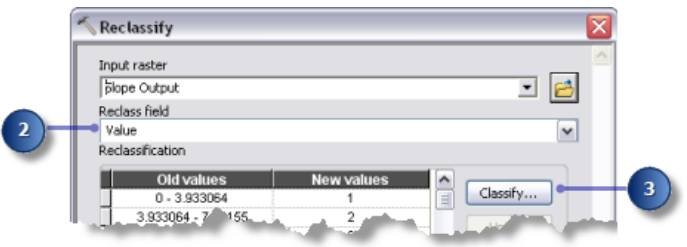

- 4. Cliquez sur la flèche de la liste déroulante **Méthode**, puis sur **Intervalle égal (nombre variable)**.
- 5. Cliquez sur la flèche de la liste déroulante **Classes**, puis cliquez sur **10**. Vous souhaitez éviter les pentes escarpées lors de la construction de la route, vous devez donc leur affecter les valeurs les plus élevées dans le jeu de données de coût. Par défaut, les valeurs les plus élevées sont affectées aux pentes les plus escarpées ; vous n'avez donc pas besoin de modifier le champ **Nouvelles valeurs**.
- 6. Cliquez sur **OK**.

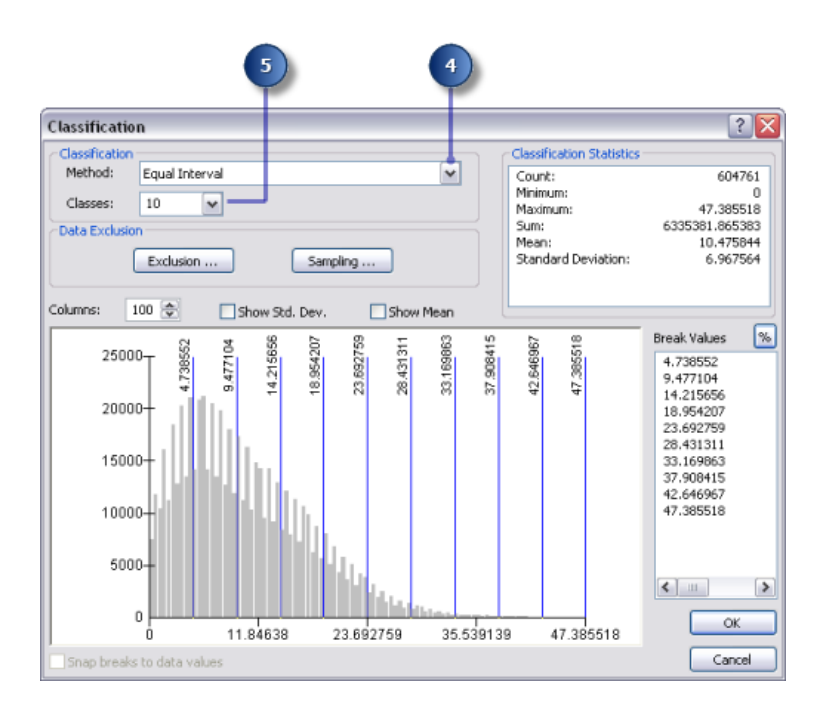

- 7. Acceptez la valeur par défaut pour le paramètre **Raster en sortie**.
- 8. Cliquez sur **OK**.
- 9. Remplacez le nom de la variable en sortie de l'outil Reclassification par Reclassed slope.
- 10. Cliquez avec le bouton droit sur l'outil Reclassification et cliquez sur **Exécuter**.

# **Pondération et combinaison de jeux de données**

Vous allez à présent combiner les jeux de données landuse et Reclassed slope afin de produire un jeu de données du coût de la construction d'une route à travers chaque emplacement du paysage, en termes de déclivité de pente et de type d'utilisation du sol. Dans ce modèle, chaque jeu de données a une pondération égale.

Étapes :

- 1. Localisez l'outil Superposition pondérée et ajoutez-le à ModelBuilder en ligne avec Reclassed slope.
- 2. Ouvrez l'outil Superposition pondérée.

L'échelle d'évaluation par défaut est de 1 à 9 par 1. Comme dans l'exercice 3, une échelle de 1 à 10 a été utilisée lors de la reclassification du jeu de données de pente. C'est pourquoi, avant d'ajouter des rasters en entrée à l'outil, vous devez définir l'échelle d'évaluation de 1 à 10 par 1. Cela signifie que vous n'avez pas à mettre à jour les valeurs d'échelle après avoir ajouté votre jeu de données de pente en entrée.

- 3. Tapez 1, 10 et 1 dans les zones de texte **De**, **A** et **Par**.
- 4. Cliquez sur **Appliquer**.

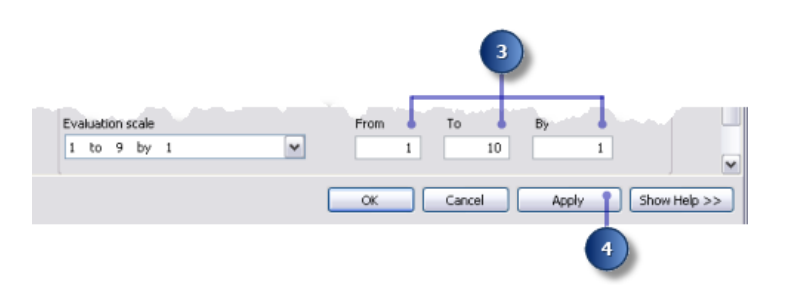

- 5. Cliquez sur le bouton **Ajouter une ligne de raster** . Pour le **Raster en entrée**, sélectionnez la variable Reclassed slope dans la liste déroulante et laissez la valeur dans le **champ en entrée**. Cliquez sur **OK**.
- 6. Cliquez sur le bouton **Ajouter une ligne de raster** . Cette fois, ajoutez la couche landuse. Définissez le **champ en entrée** sur Landuse et cliquez sur **OK**. Vous devez pondérer les valeurs d'échelle de la couche landuse afin qu'elles soient comparables à votre jeu de données Reclassed slope. Une valeur plus élevée signifie qu'il est plus coûteux de construire une route à travers un type d'utilisation du sol particulier.
- 7. Tapez les **valeurs d'échelle** suivantes :
	- **Brush/transitional** : 5
	- **Water** : 10
	- **Barren land**: 2
	- **Built up** : 9
	- **Agriculture** : 4
	- **Forest** : 8
	- **Wetlands** : 10
	- **Attention :** Faites attention si vous indiquez **Restreint** pour la valeur d'échelle lors de la création d'une surface de coût. Si vous indiquez **Restreint**, une valeur est affectée à la cellule ayant la valeur minimale de l'**échelle d'évaluation** moins 1 (zéro dans cet exercice). Vous aurez donc l'impression que le coût le plus faible est affecté à vos surfaces restreintes, alors qu'elles sont en fait exclues de l'analyse. Les cellules ayant cette valeur doivent être représentées convenablement pour éviter toute confusion. Vous pourriez, à la place, affecter un coût élevé ou définir la **valeur d'échelle** sur NoData pour les surfaces que vous souhaitez exclure de l'analyse. Si vous utilisez NoData, vérifiez tout d'abord qu'il n'y a pas de surfaces de ce type dans vos rasters en entrée. Si c'est le cas, il sera difficile de savoir si une surface de valeur NoData est présente, car elle a été exclue ou il n'y avait aucune information d'origine à cet emplacement pour l'une de vos entrées.
- 8. Vous devez à présent affecter un pourcentage d'influence identique à chaque raster, puisqu'ils ont la même importance dans cette analyse. Cliquez sur **Définir une influence égale** pour affecter un pourcentage d'influence égal (de 50 %) à chaque raster en entrée.
- 9. Acceptez le nom par défaut pour **Raster en sortie**.
- 10. Cliquez sur **OK**.

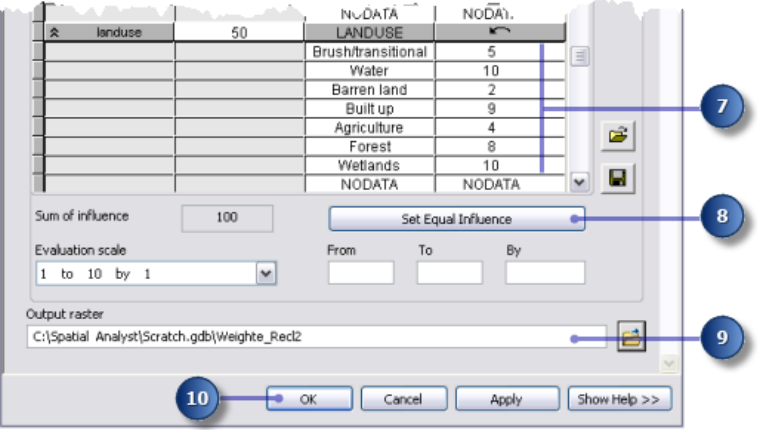

# **Exécution de l'outil Superposition pondérée**

## Étapes :

- 1. Cliquez sur le bouton **Mise en forme automatique** , puis sur le bouton **Vue générale** .
- 2. Remplacez le nom de la variable en sortie de l'outil Superposition pondérée par Cost surface, puis cliquez sur **OK**.
- 3. Cliquez avec le bouton droit sur la variable Cost surface et cliquez sur **Ajouter à la carte**.
- 4. Exécutez l'outil Superposition pondérée.
- 5. Cliquez sur le bouton **Enregistrer** de la barre d'outils **...**

Examinez la couche ajoutée à votre affichage ArcMap. Les emplacements avec des valeurs faibles indiquent des surfaces sur lesquelles le coût de la construction d'une route sera moindre.

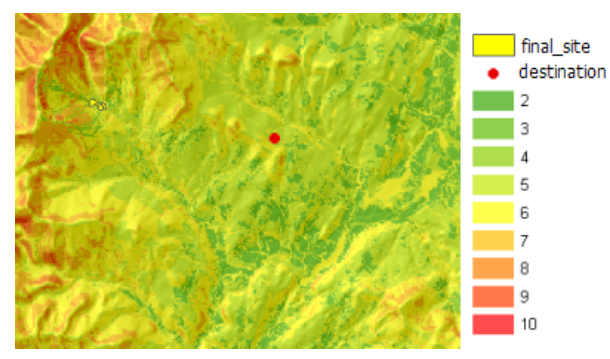

Carte de surface de coût

# **Recherche du chemin le moins coûteux**

Les outils Distance de coût et Chemin de coût seront utilisés pour trouver le chemin d'accès le moins coûteux entre le site de la nouvelle école (identifié dans l'exercice 3) et le site de destination. L'outil Distance de coût génère deux sorties. Le **Raster de distance en sortie** indique le coût cumulé des

déplacements entre n'importe quel emplacement (ou cellule) et la source (le site de l'école). Il ne contient pas d'informations sur la direction à prendre à partir d'une cellule particulière jusqu'à la source, mais uniquement le prix que cela va coûter pour y arriver en empruntant le chemin le moins onéreux. Le **Raster d'antécédence en sortie** indique la direction à prendre à partir de n'importe quelle cellule, en empruntant le chemin le moins coûteux pour revenir à la source. En utilisant ces sorties comme entrées pour l'outil Chemin de coût, ainsi que les données de destination en entrée, vous pouvez calculer le chemin de moindre coût entre le site de la nouvelle école et le site de destination.

# **Configuration du modèle**

- 1. Ajoutez les couches final\_site et destination à ModelBuilder.
- 2. Ajoutez les outils Distance de coût et Chemin de coût à ModelBuilder. Les outils Distance de coût et Chemin de coût se trouvent tous les deux dans le jeu d'outils Distance, dans la boîte à outils Outils Spatial Analyst.

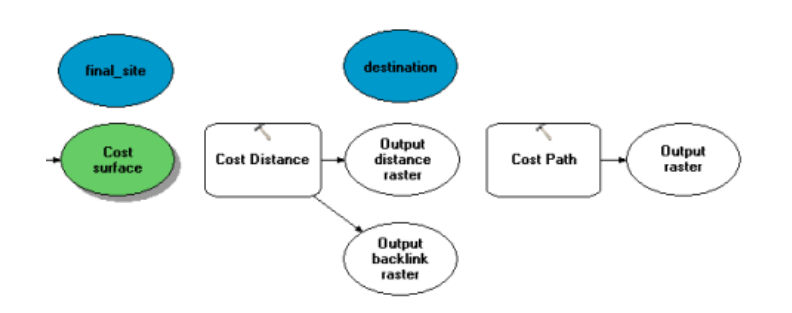

- 3. Utilisez l'outil **Ajouter une connexion** pour connecter final\_site et Cost surface à l'outil Distance de coût.
- 4. Remplacez le nom de la variable Raster de distance en sortie par Output cost distance et celui de la variable Raster d'antécédence en sortie par Output cost backlink.
- 5. Utilisez l'outil **Ajouter une connexion** pour connecter destination, Output cost distance et Output cost backlink à l'outil Chemin de coût.
- 6. Remplacez le nom Raster en sortie par Output cost path.
- 7. Dans la barre d'outils du modèle, cliquez sur l'outil **Sélection** , sur le bouton **Mise en forme automatique** , puis sur le bouton **Vue générale** .

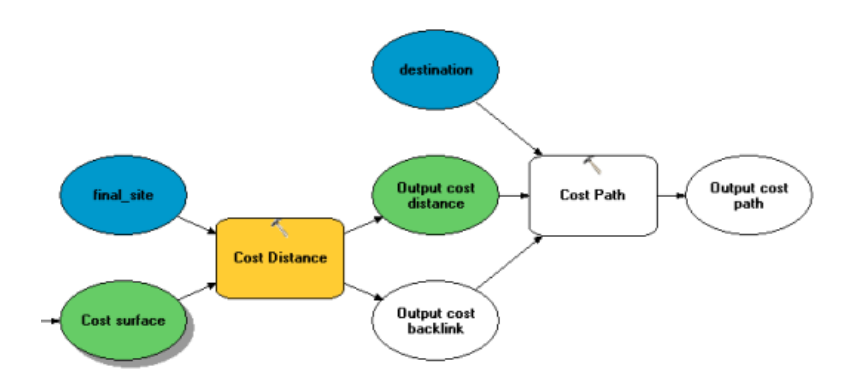

# **Définition des paramètres de l'outil Distance de coût**

Vous allez à présent exécuter l'outil Distance de coût en utilisant le jeu de données de coût que vous venez de créer (lequel permet d'identifier le coût de déplacement à travers chaque cellule) et le jeu de données de la couche final site (la source) que vous avez créé dans l'exercice 3. Les sorties générées par cet outil représentent un jeu de données de distance dans lequel chaque cellule contient une valeur qui représente le plus faible coût cumulé de déplacement de la cellule à la source et un jeu de données d'antécédence, qui indique la direction du chemin le moins coûteux de chaque cellule vers la source.

- 1. Ouvrez l'outil Distance de coût.
- 2. Vérifiez que le champ **Données raster ou vecteur source en entrée** est défini sur la couche final\_site et que le champ **Raster de coût en entrée** est défini sur la variable Cost surface.
- 3. Acceptez les valeurs par défaut pour les champs **Raster de distance en sortie** et **Distance maximale**.
- 4. Saisissez cost\_bklink pour le nom du **Raster d'antécédence en sortie**. Par défaut, le chemin d'accès à l'espace de travail temporaire  $(C:\S$ patial Analyst\Scratch.gdb) sera ajouté automatiquement devant le nom de jeu de données que vous venez d'entrer pour le **Raster d'antécédence en sortie**.
- 5. Cliquez sur **OK**.

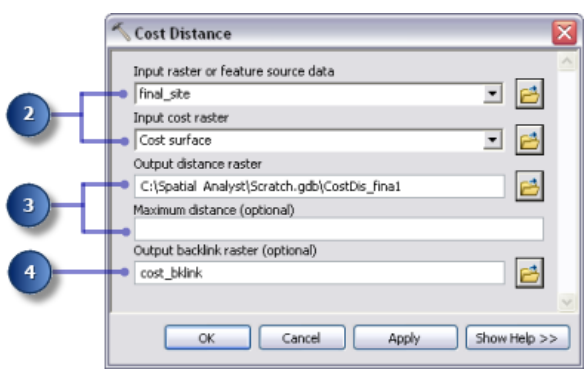

# **Définition des paramètres de l'outil Chemin de coût**

L'outil Distance de coût génère un raster de distance et un raster d'antécédence, qui sont chacun utilisés dans l'outil Chemin de coût. La couche destination a été fournie et constitue le point de départ de la nouvelle route vers le site de l'école.

## Étapes :

- 1. Placez le pointeur de la souris sur l'outil Chemin de coût pour vérifier que les paramètres ont les jeux de données en entrée corrects.
	- Le paramètre **Données raster ou vecteur de destination en entrée** doit être défini sur la couche destination.
	- Le paramètre **Raster de distance de coût en entrée** doit être défini sur la variable Output cost distance.
	- Le paramètre **Raster d'antécédence de coût en entrée** doit être défini sur la variable Output cost backlink.
- 2. Acceptez les valeurs par défaut pour les paramètres **Raster en sortie**, **Type de chemin** et **Champ de destination**.

Une fois les données de destination de l'entité en entrée traitées, elles sont converties temporairement en un raster dans le cadre du traitement. Il n'y a qu'une seule cellule dans ce raster, car il n'y a qu'un seul point cible. Vous pouvez conserver EACH\_CELL comme valeur pour le paramètre Type de chemin. Un seul chemin sera créé, puisqu'il n'y a qu'une seule cellule.

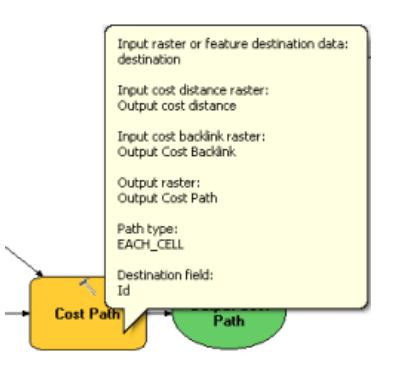

**Exécution de l'analyse de la distance de coût**

# Étapes :

- 1. Cliquez avec le bouton droit sur les variables Output cost distance, Output cost backlink et Output cost path, puis cliquez sur **Ajouter à la carte**.
- 2. Exécuter le modèle Find Best Route.

Examinez les couches ajoutées à votre affichage ArcMap. La couche Output cost path représente le chemin d'accès le moins coûteux entre le site de l'école et le point cible. Elle évite les pentes escarpées et certains types d'utilisation du sol qui entraînent des coûts supplémentaires lors de la construction de la route.

#### **Raster vers polylignes**

#### **Définition des paramètres de l'outil Raster vers polylignes**

La dernière étape de la réalisation de votre modèle consiste à convertir le chemin du raster en une polyligne pour l'affichage.

Étapes :

- 1. Supprimez les couches créées : Slope output, Reclassed slope, Cost surface, Output cost distance et Output cost backlink afin de pouvoir voir le chemin affiché sur les couches hillshd et landuse.
- 2. Ajoutez l'outil Raster vers polylignes à ModelBuilder. L'outil Raster vers polylignes se trouve dans la boîte à outils Outils de conversion dans le jeu d'outils A partir d'un raster.
- 3. Ouvrez l'outil Raster vers polylignes.
- 4. Cliquez sur la flèche déroulante du champ **Raster en entrée** et sélectionnez la variable Output cost path.
- 5. Laissez le paramètre de **Champ** sur VALEUR.
- 6. Cliquez sur le bouton **Parcourir**. en regard du paramètre **Entités polylinéaires en sortie** et naviguez jusqu'à votre géodatabase fichier Stowe dans C:\Spatial Analyst\Stowe.gdb.
- 7. Tapez new\_route dans le champ **Nom** de la classe d'entité et cliquez sur **Enregistrer**.
- 8. Acceptez les valeurs par défaut pour tous les autres paramètres et cliquez sur **OK**.

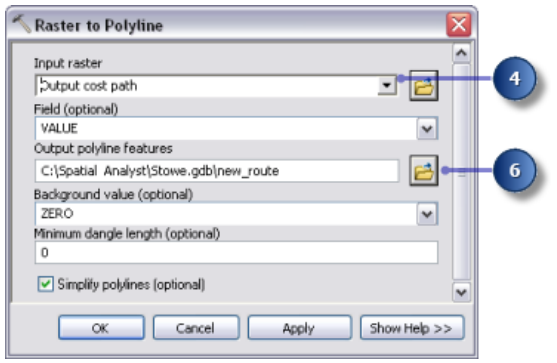

**Exécution de l'outil Raster vers polylignes**

- 1. Cliquez sur le bouton **Mise en forme automatique** , puis sur le bouton **Vue générale** .
- 2. Remplacez le nom de la variable en sortie new\_route par Output route.
- 3. Cliquez avec le bouton droit sur la variable Output route et cliquez sur **Ajouter à la carte**.
- 4. Exécutez l'outil Raster vers polylignes.

Examinez la couche new route ajoutée à votre affichage ArcMap. Le chemin du raster a été converti en une polyligne.

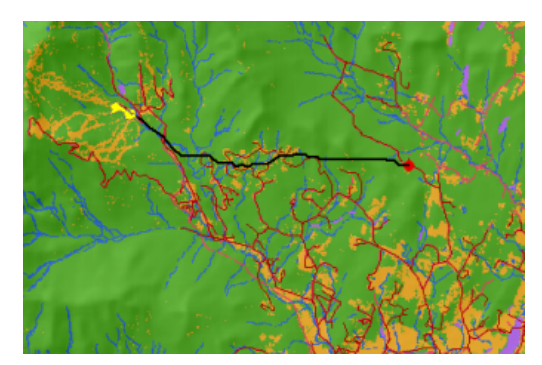

Carte avec la polyligne représentant le nouvel itinéraire

Vous pouvez facilement modifier les valeurs des paramètres pour expérimenter différents résultats et relancer le modèle. Seuls les processus du modèle qui dépendent de la sortie du processus modifié devront être relancés. Par exemple, si vous diminuez la pondération appliquée aux valeurs de cellule (lorsque landuse est défini sur Built up) de 9 à 1, cela modifie considérablement l'itinéraire possible : il aura tendance à suivre les routes existantes lorsque c'est possible, ce qui peut constituer une option moins coûteuse à prendre en compte.

# **Enregistrement du document ArcMap**

Vous avez défini des chemins relatifs pour les deux modèles créés dans ce didacticiel. Par conséquent si vous déplacez la boîte à outils qui contient ces modèles et les données (en conservant la même structure entre elles) vers un nouvel emplacement sur le disque, les chemins d'accès aux sources de données seront définis par rapport à la position de cette boîte à outils. Par défaut, votre document ArcMap est configuré pour eEnregistrer les chemins relatifs aux sources de données.

Étapes :

- 1. Cliquez sur le bouton **Enregistrer** de la barre d'outils **...**
- 2. Cliquez sur **Fichier** > **Quitter**.

# **Résumé**

Vous êtes arrivé à la fin de ce didacticiel. Vous avez été initié à quelques-uns des outils disponibles avec Spatial Analyst, à la fois par le biais de la barre d'outils et la boîte à outils Outils Spatial Analyst. Vous avez appris à créer des modèles qui sont réutilisables et peuvent être partagés avec d'autres personnes. Vous avez notamment appris à créer une carte d'aptitude et à calculer le chemin d'accès le moins coûteux à travers un paysage. Les différentes étapes impliquées trouvent leur utilisation dans de nombreuses applications différentes.